User's Manual **PERFECTRON** 

# OXY5741B

Rugged Open-Standard EBX SBC Expansion, Extend Temperture  $-40^{\circ}$ C to 85 $^{\circ}$ C

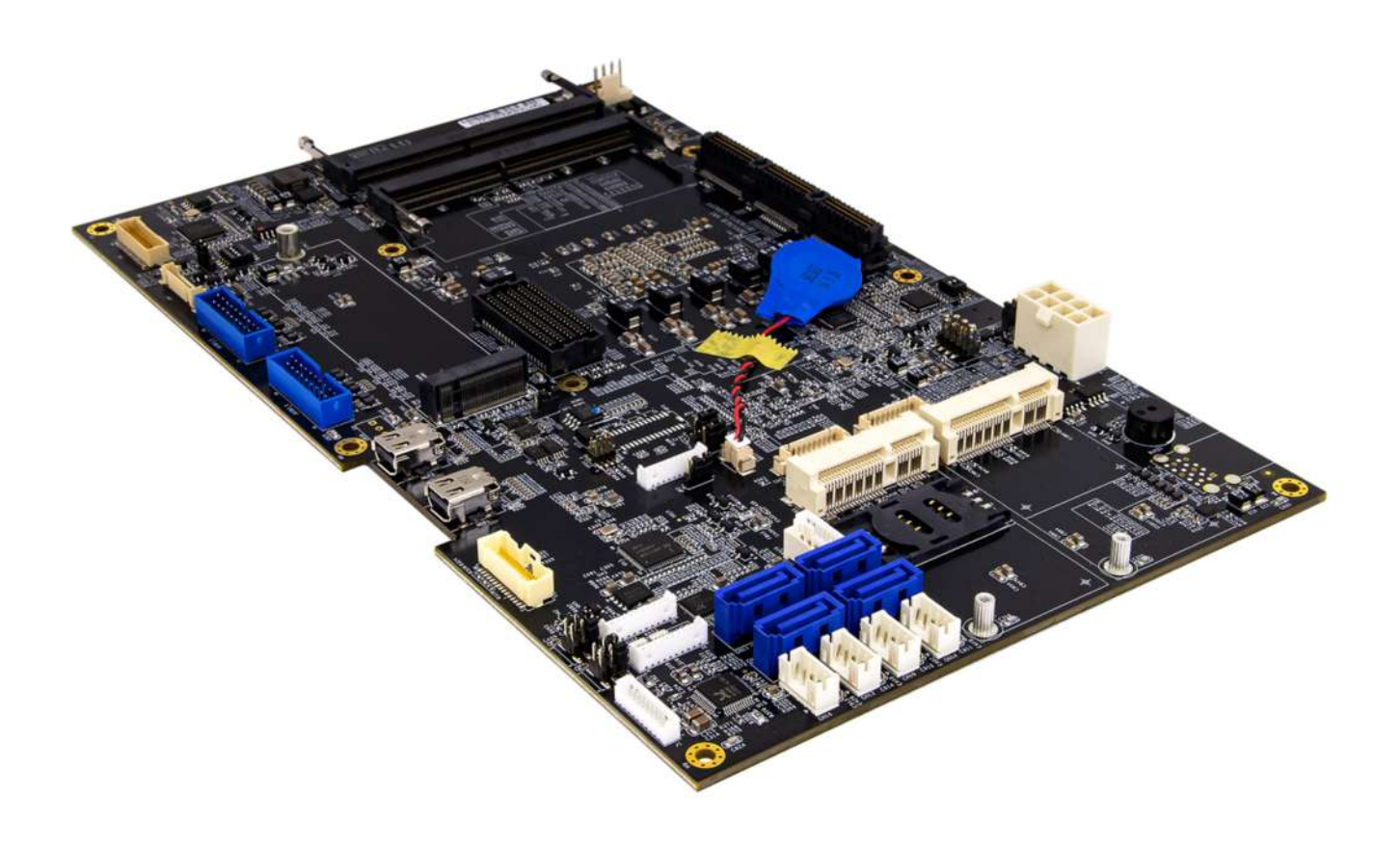

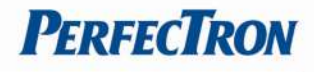

# Safety Information

#### Electrical safety

- To prevent electrical shock hazard, disconnect the power cable from the electrical outlet before relocating the system.
- When adding or removing devices to or from the system, ensure that the power cables for the devices are unplugged before the signal cables are connected. If possible, disconnect all power cables from the existing system before you add a device.
- Before connecting or removing signal cables from the motherboard, ensure that all power cables are unplugged.
- Seek professional assistance before using an adapter or extension cord. These devices could interrupt the grounding circuit.
- Make sure that your power supply is set to the correct voltage in your area.
- If you are not sure about the voltage of the electrical outlet you are using, contact your local power company.
- If the power supply is broken, do not try to fix it by yourself. Contact a qualified service technician or your local distributor.

### Operation safety

- Before installing the motherboard and adding devices on it, carefully read all the manuals that came with the package.
- Before using the product, make sure all cables are correctly connected and the power cables are not damaged. If you detect any damage, contact your dealer immediately.
- To avoid short circuits, keep paper clips, screws, and staples away from connectors, slots, sockets and circuitry.
- Avoid dust, humidity, and temperature extremes. Do not place the product in any area where it may become wet.
- Place the product on a stable surface.
- If you encounter any technical problems with the product, contact your local distributor

#### Statement

- All rights reserved. No part of this publication may be reproduced in any form or by any means, without prior written permission from the publisher.
- All trademarks are the properties of the respective owners.
- All product specifications are subject to change without prior notice

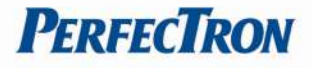

### RoHS Compliance

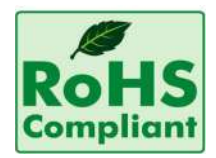

m.

#### Perfectron RoHS Environmental Policy and Status Update

Perfectron is a global citizen for building the digital infrastructure. We are committed to providing green products and services, which are compliant with European Union RoHS (Restriction on Use of Hazardous Substance in Electronic Equipment) directive 2011/65/EU, to be your trusted green partner and to protect our environment.

In order to meet the RoHS compliant directives, Perfectron has established an engineering and manufacturing task force to implement the introduction of green products. The task force will ensure that we follow the standard Perfectron development procedure and that all the new RoHS components and new manufacturing processes maintain the highest industry quality levels for which Perfectron are renowned.

The model selection criteria will be based on market demand. Vendors and suppliers will ensure that all designed components will be RoHS compliant

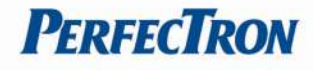

#### Revision History

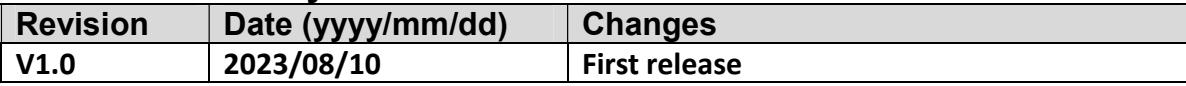

### Packing List

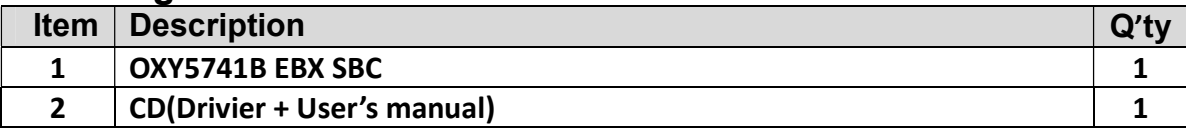

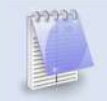

a.

If any of the above items is damaged or missing, please contact your local distributor.

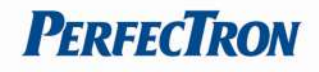

# **Table of Contents**

×

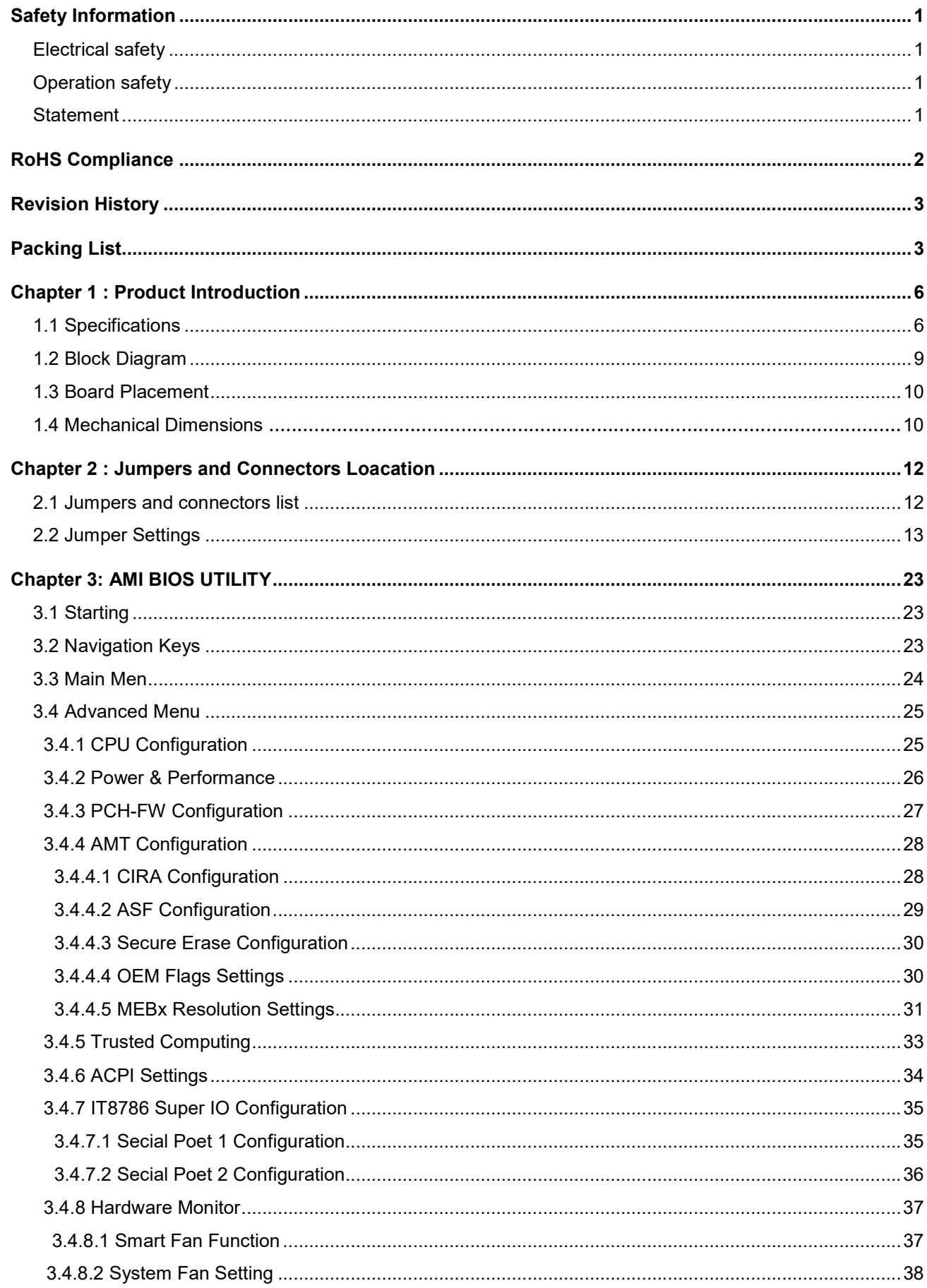

# OXY5741BEBXSBCUser's Manual V1.0

п

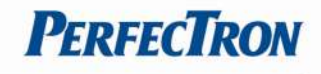

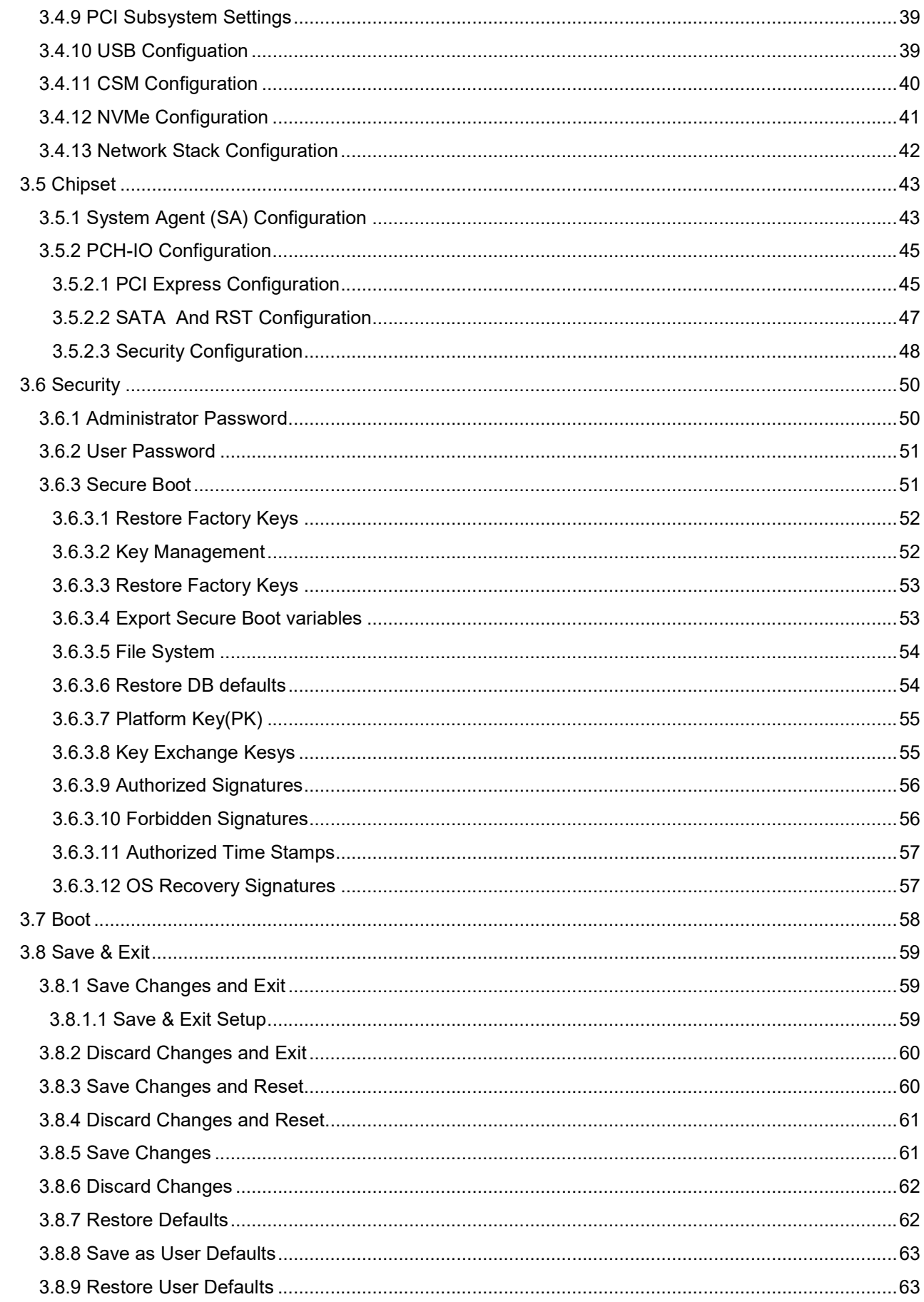

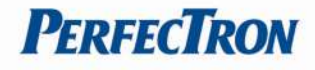

# Chapter 1 : Product Introduction

# 1.1 Specifications

### **System**

ь

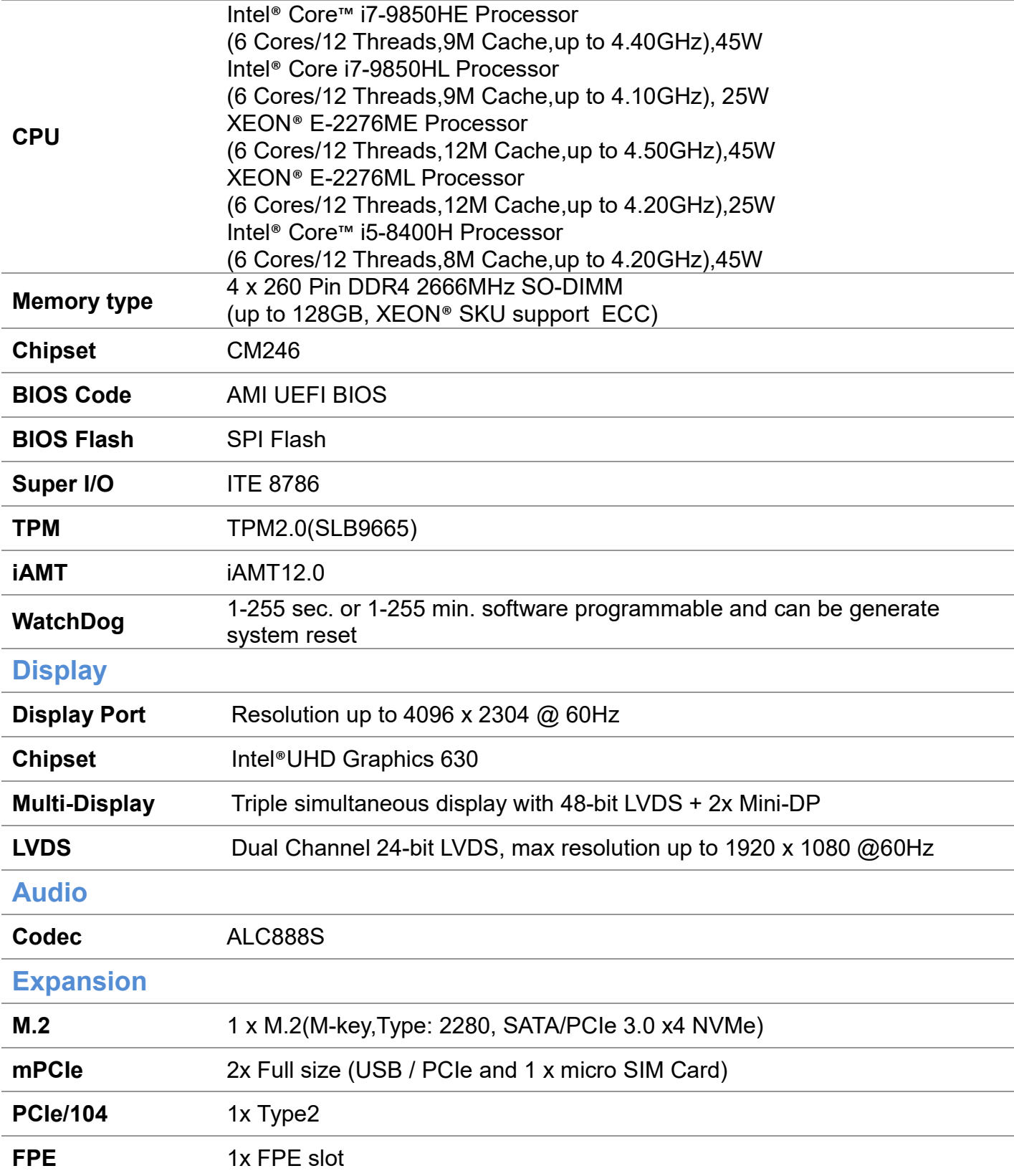

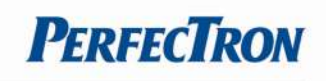

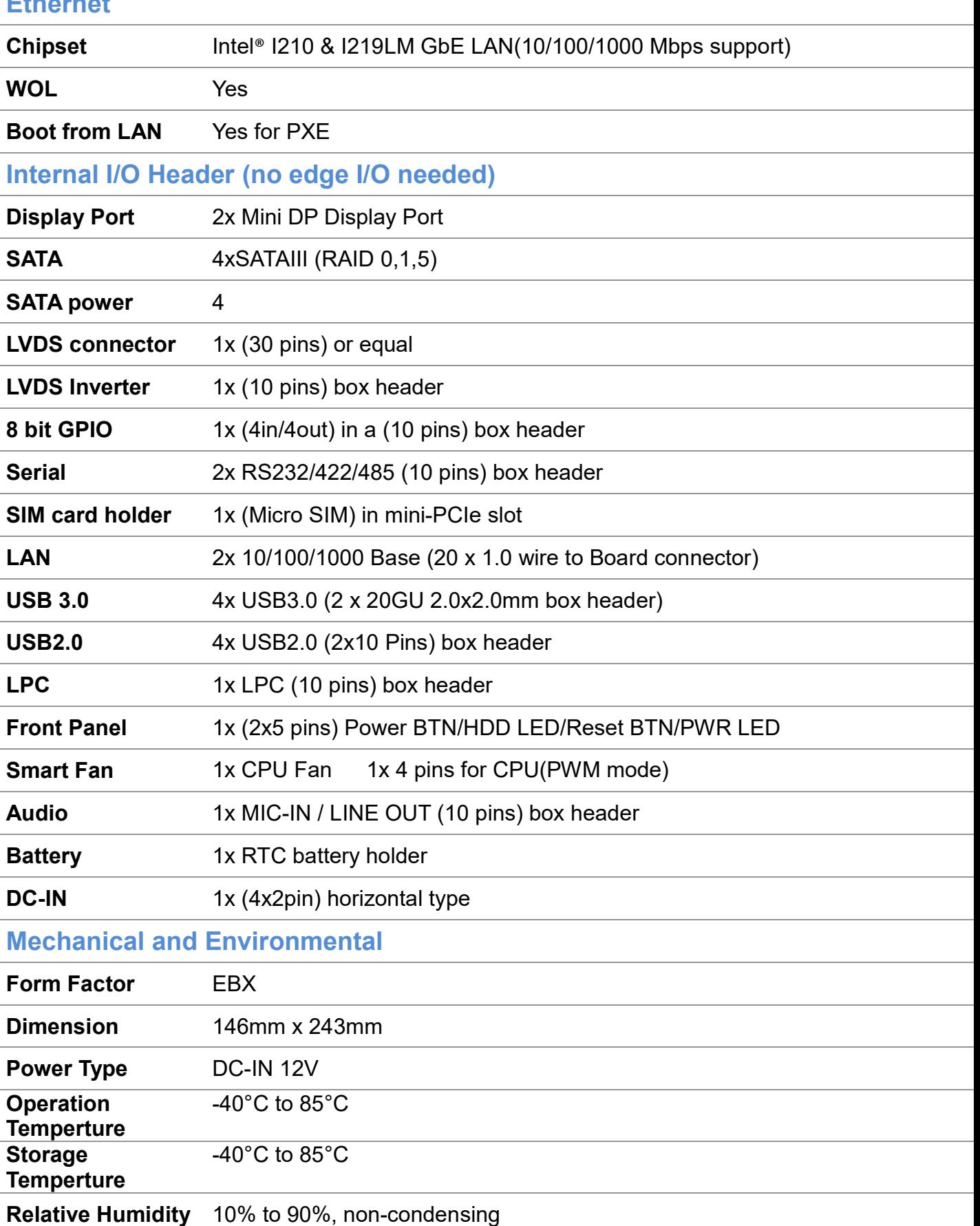

### Ethernet

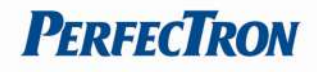

# Standard Compliance

п

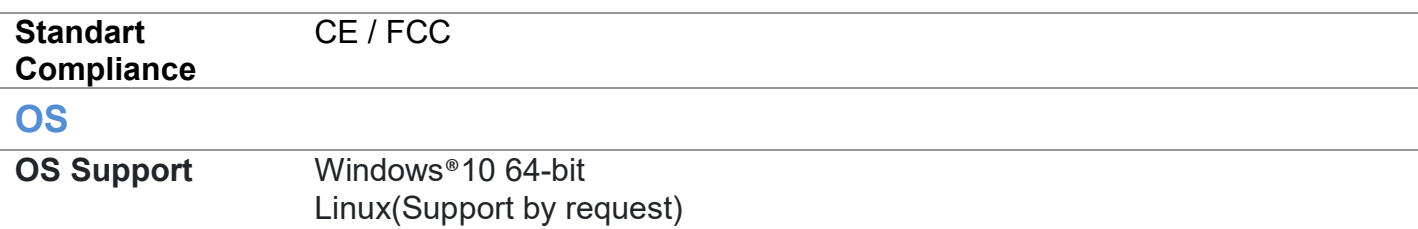

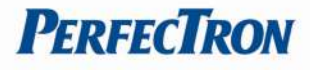

### 1.2 Block Diagram

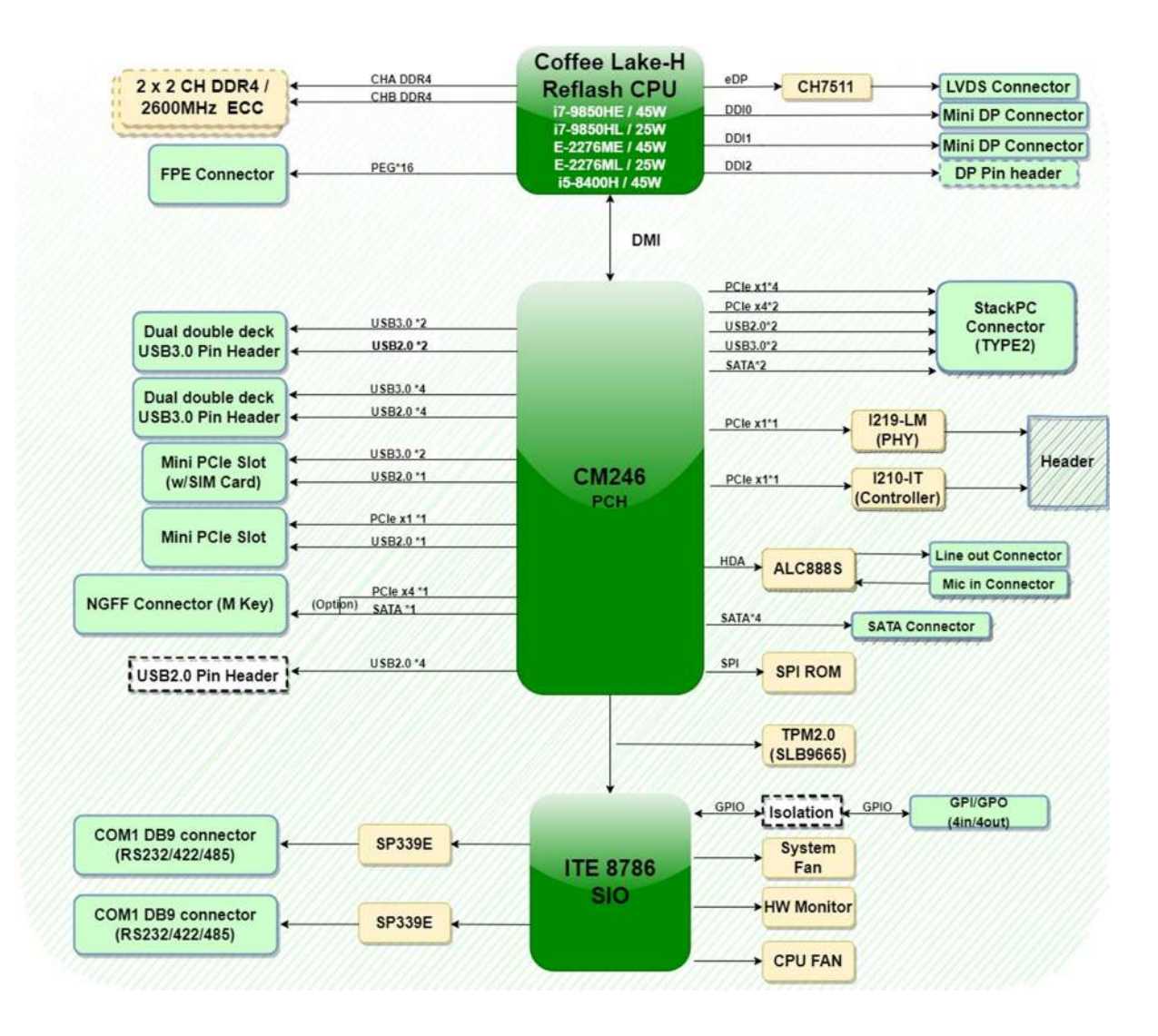

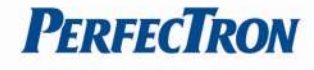

### 1.3 Board Placement

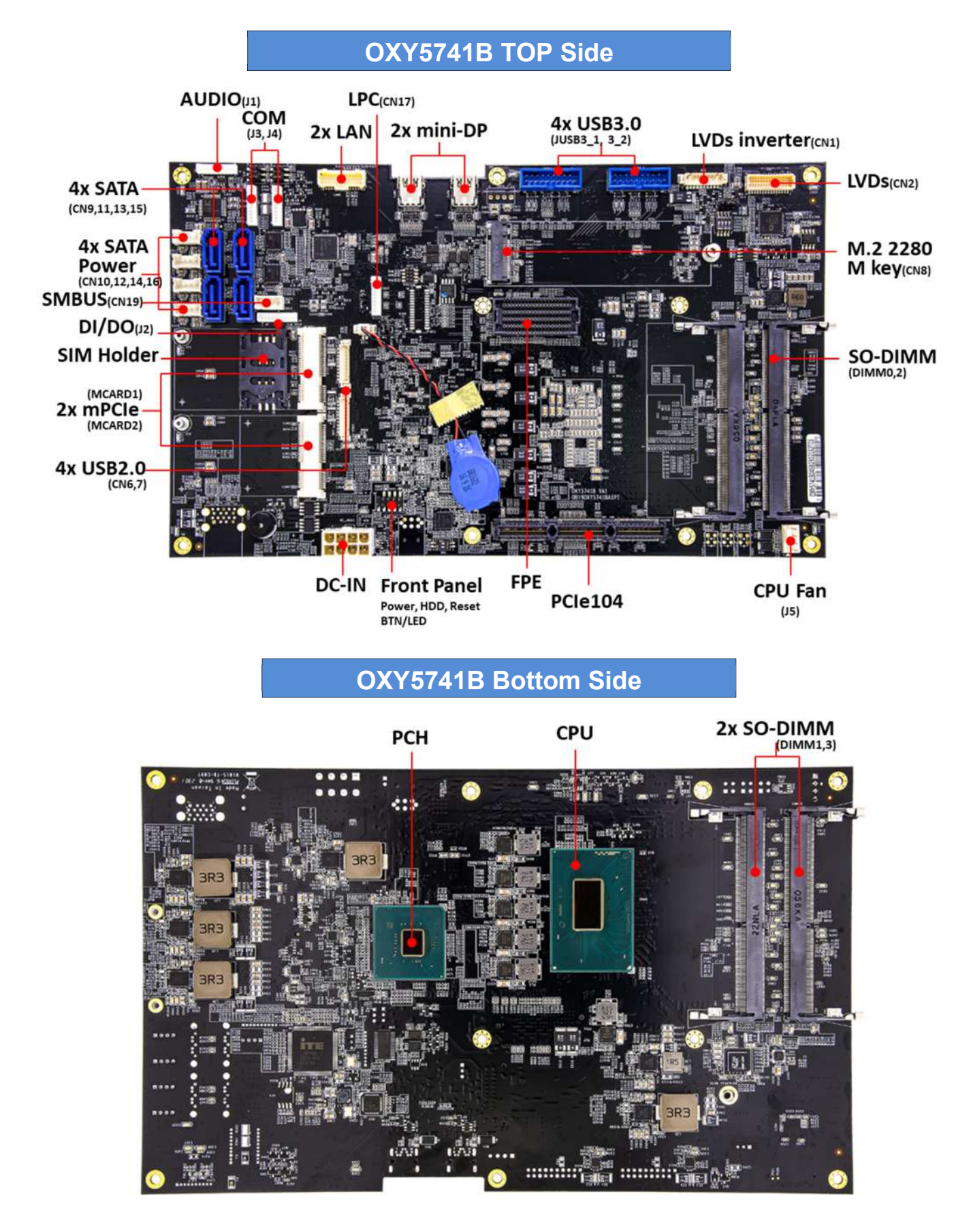

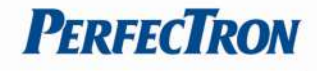

# 1.4 Mechanical Dimensions

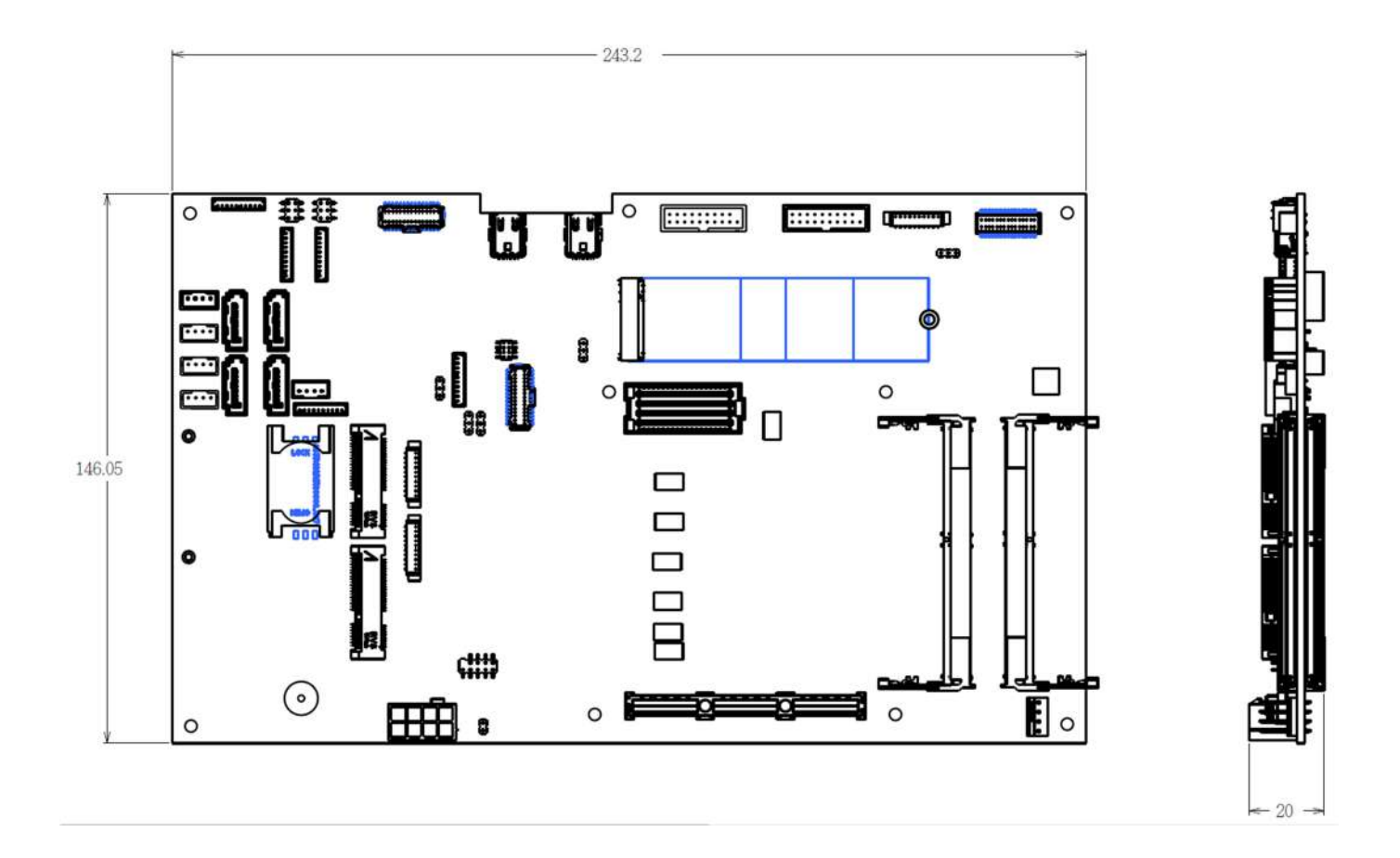

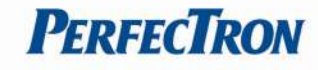

# Chapter 2 : Jumpers and Connectors Location

### 2.1 Jumpers and connectors list

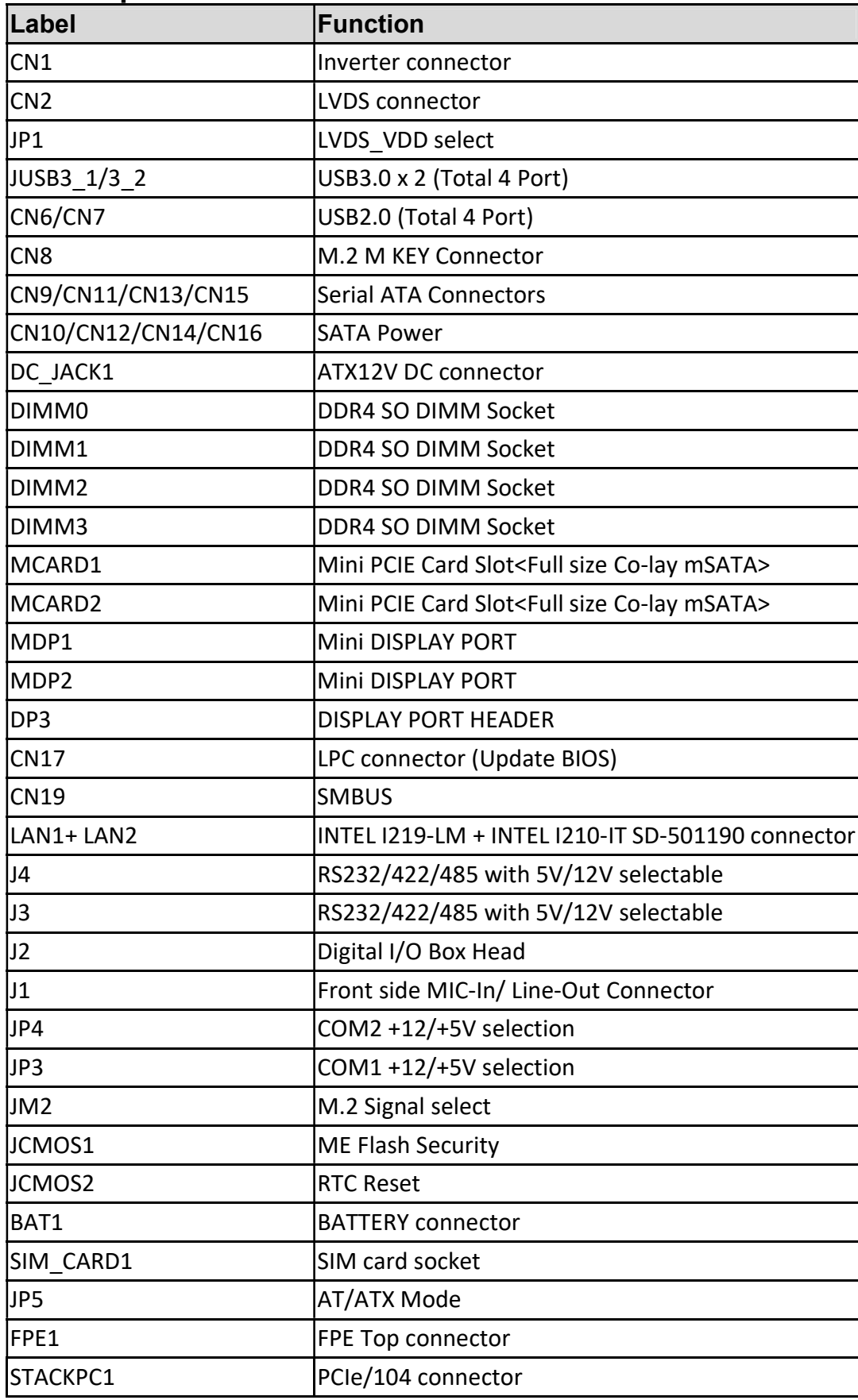

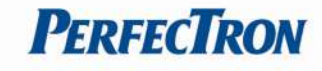

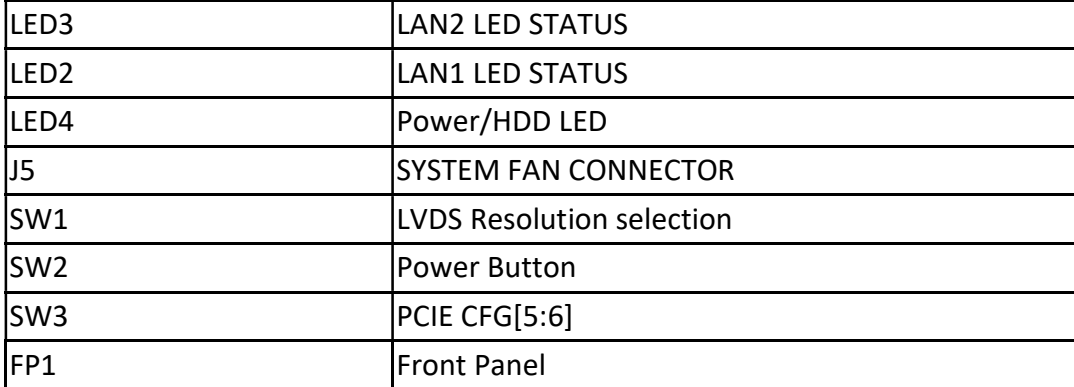

# 2.2 Jumper Settings

## CN1: Inverter Connector

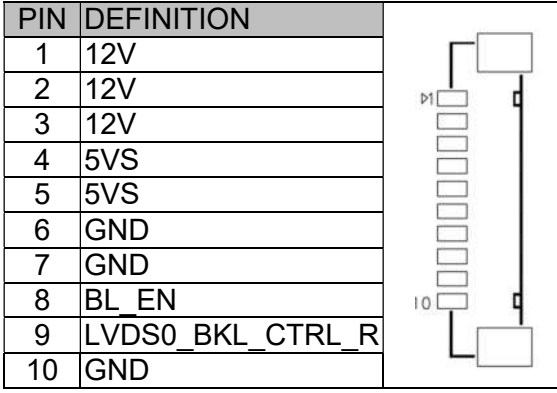

#### CN2: LVDS Connector

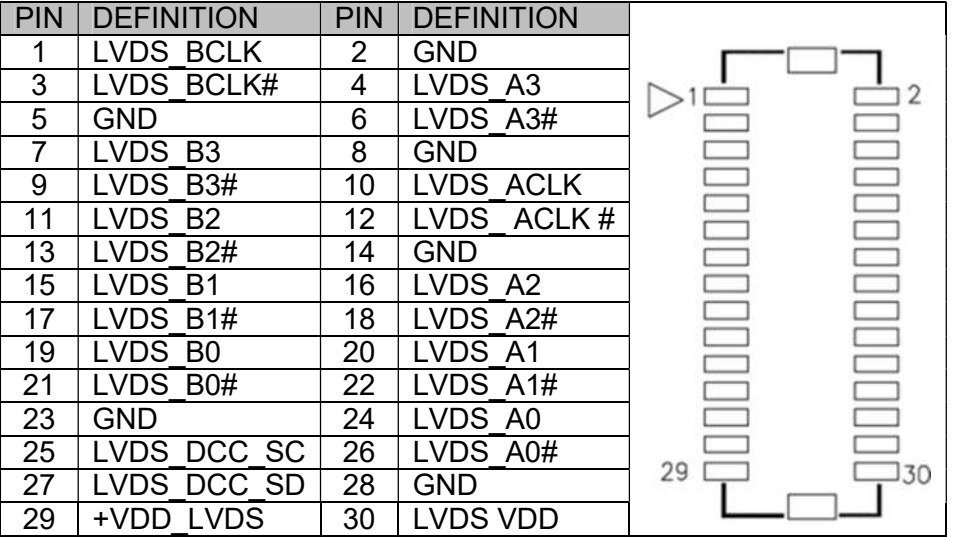

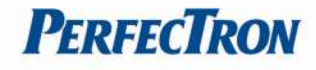

#### JP1: LVDS\_VDD select

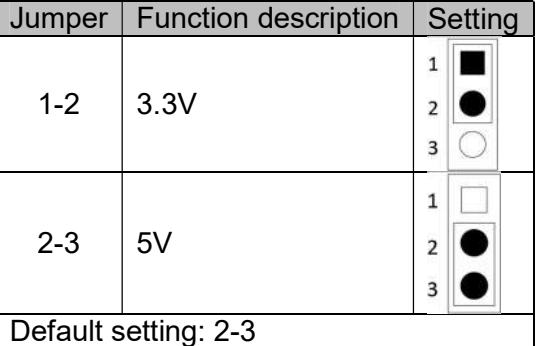

#### JUSB3\_1(CN3): USB3.0 \*2

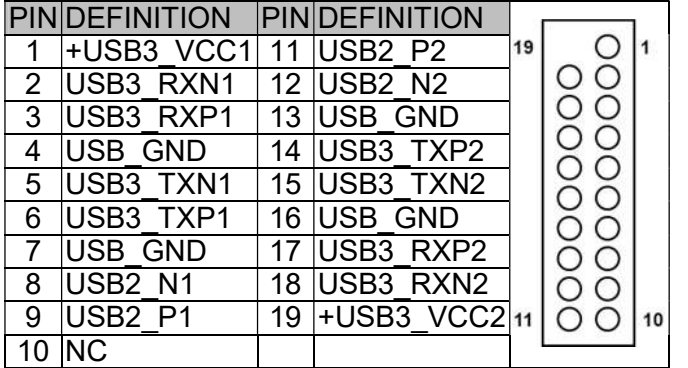

#### JUSB3\_2(CN4): USB3.0 \*2

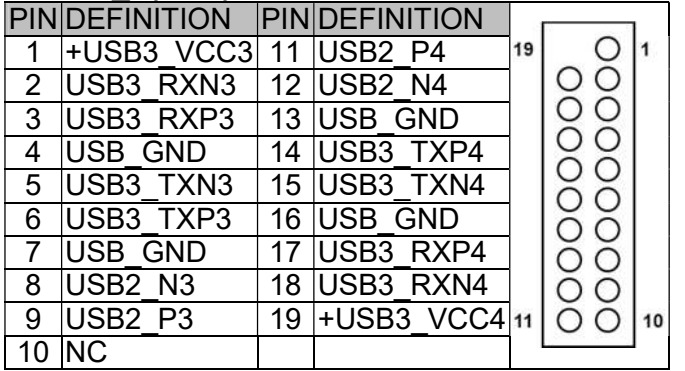

#### CN6: USB 2.0

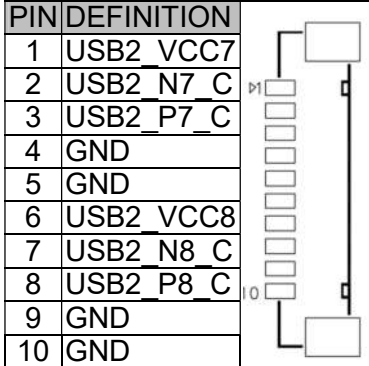

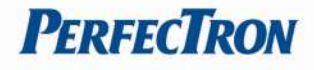

#### CN7: USB 2.0

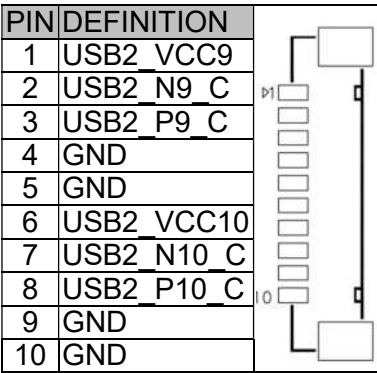

#### CN9/CN11/CN13/CN15: Serial ATA Connectors

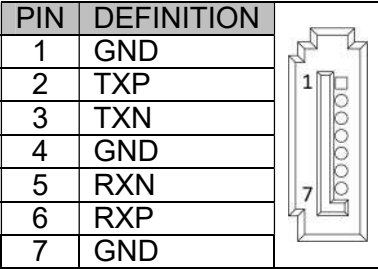

#### CN10/CN12/CN14/CN16: SATA POWER Connector

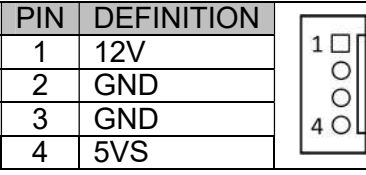

#### DC\_JACK1: DC-IN

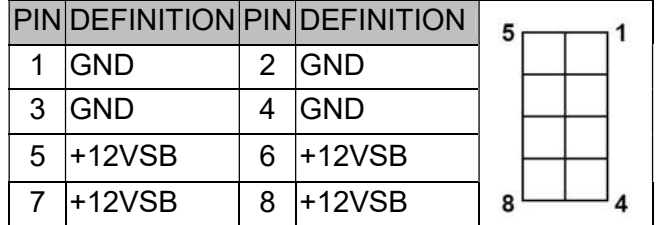

#### DP3: DISPLAY PORT HEADER (Removed)

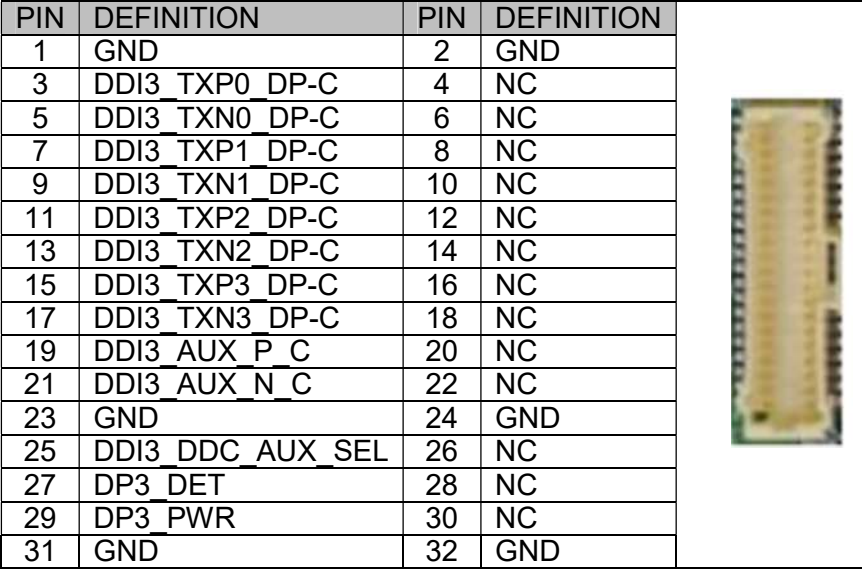

#### CN17: LPC

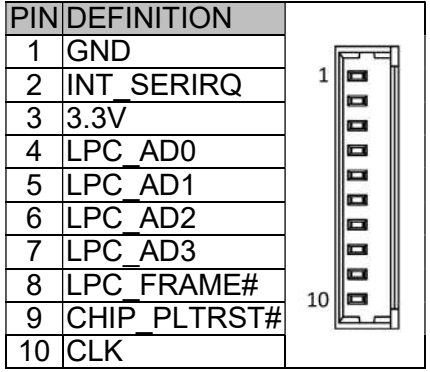

#### CN19 SMBUS

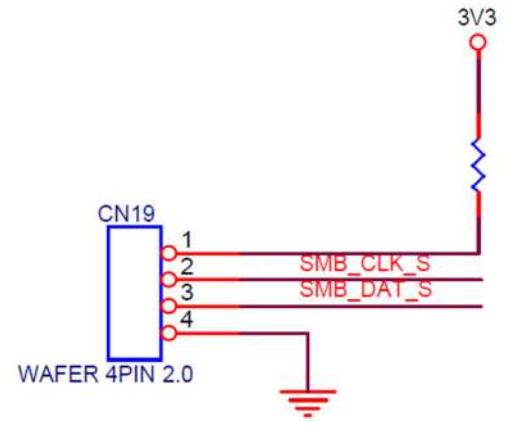

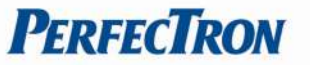

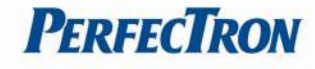

#### LAN1: Intel I219LM & LAN2: Intel I210IT in SD-501190 connector

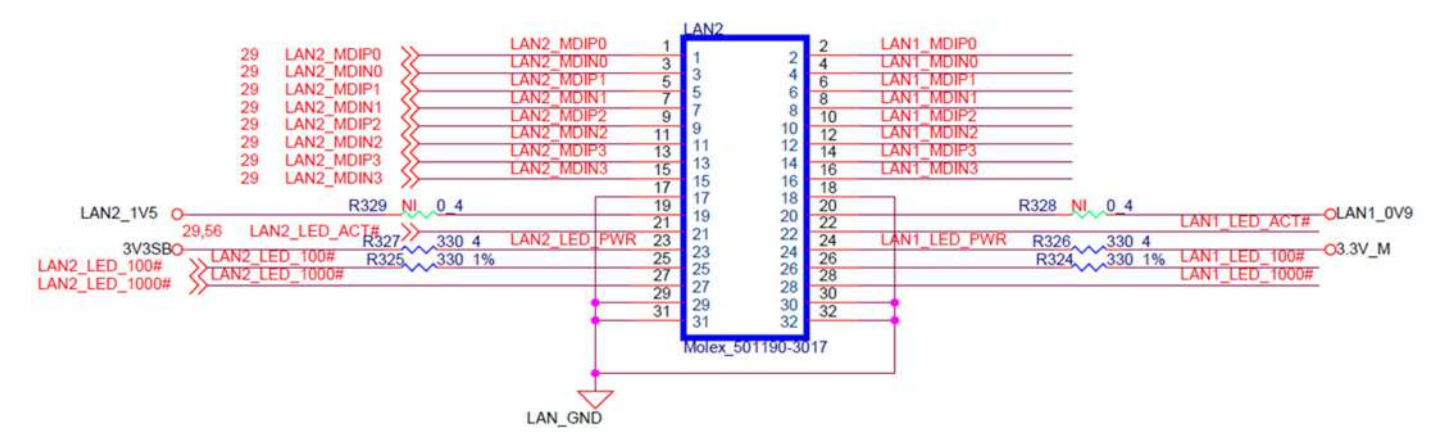

#### J4: RS232/422/485 with 5V/12V selectable

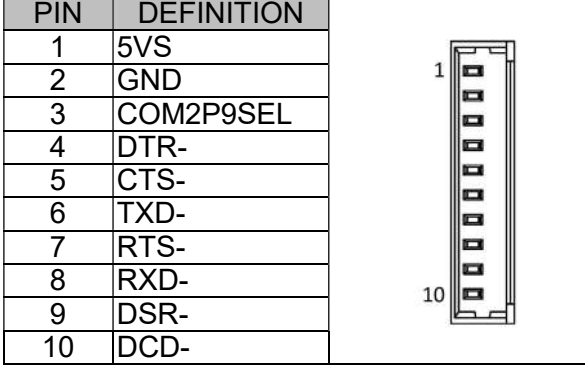

#### J3: RS232/422/485 with 5V/12V selectable

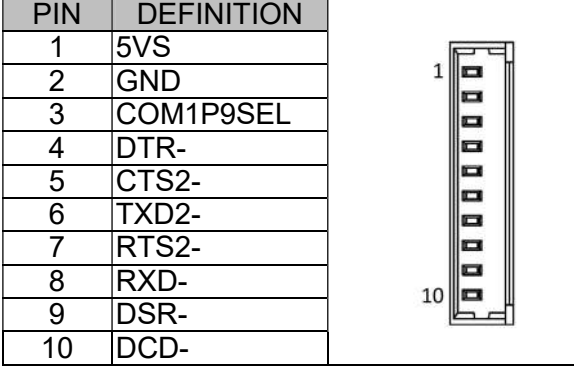

#### J2: Digital I/O Box Head

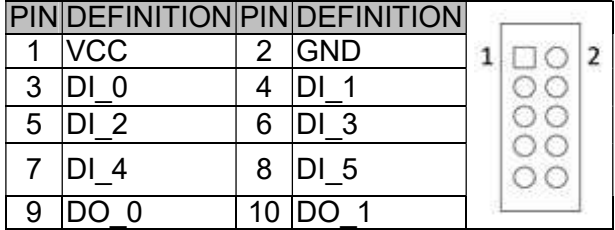

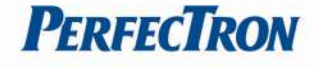

#### J1: Audio Connector

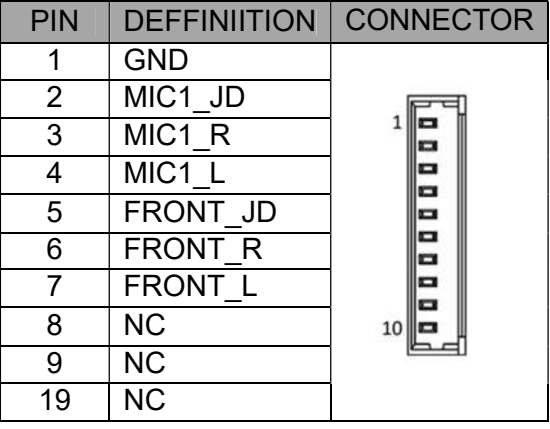

#### JP4: COM2 5V/12V selection

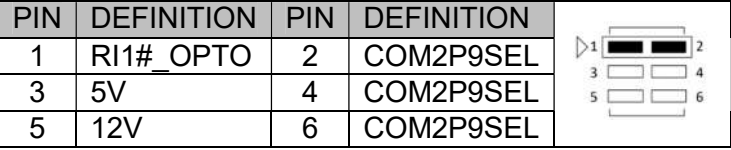

Default :1-2 short

#### JP3: COM1 5V/12V selection

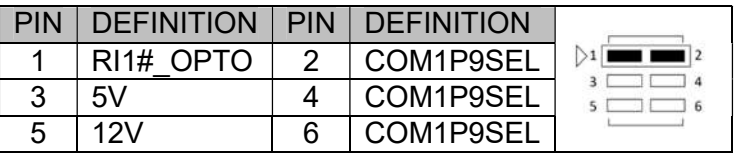

Default :1-2 short

l

a.

#### JM2:M.2 Signal select

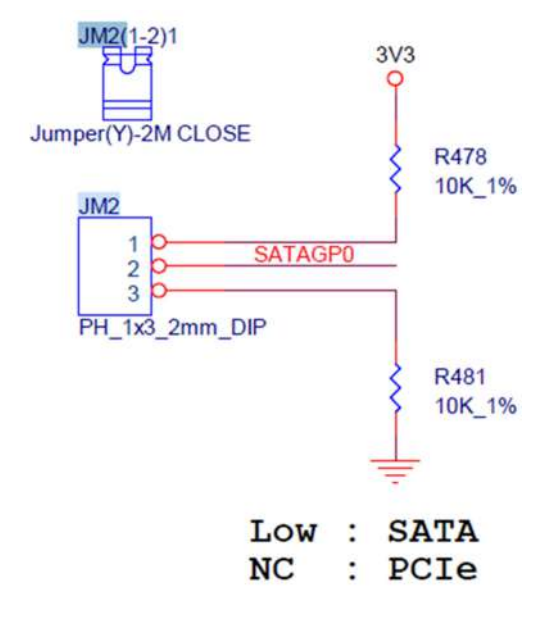

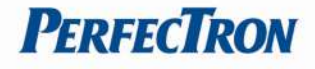

#### JCMOS1: ME Flash Security

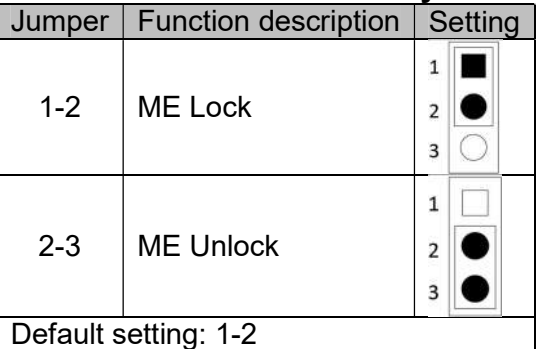

#### JCMOS2: RTC Reset

a.

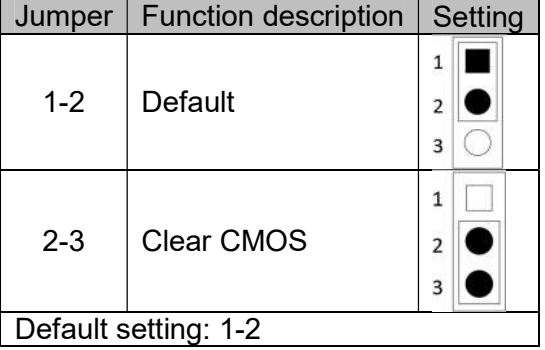

#### JP5 : AT/ATX Mode Selection, Default: 1-2 or OPEN TBD on VA2 Stage

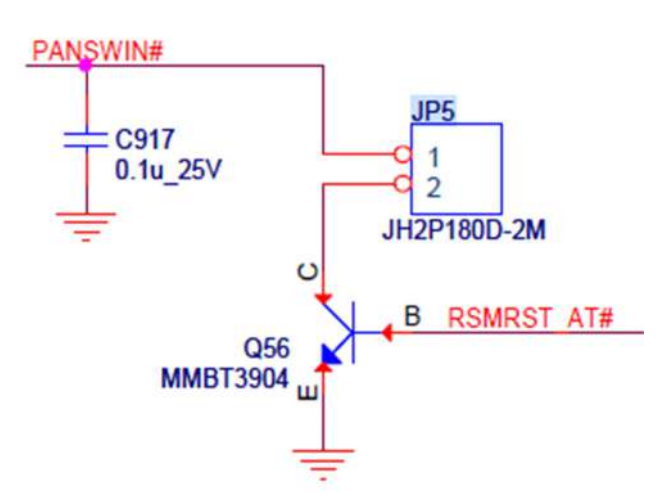

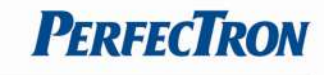

#### FPE1: FPE Top Connector

B

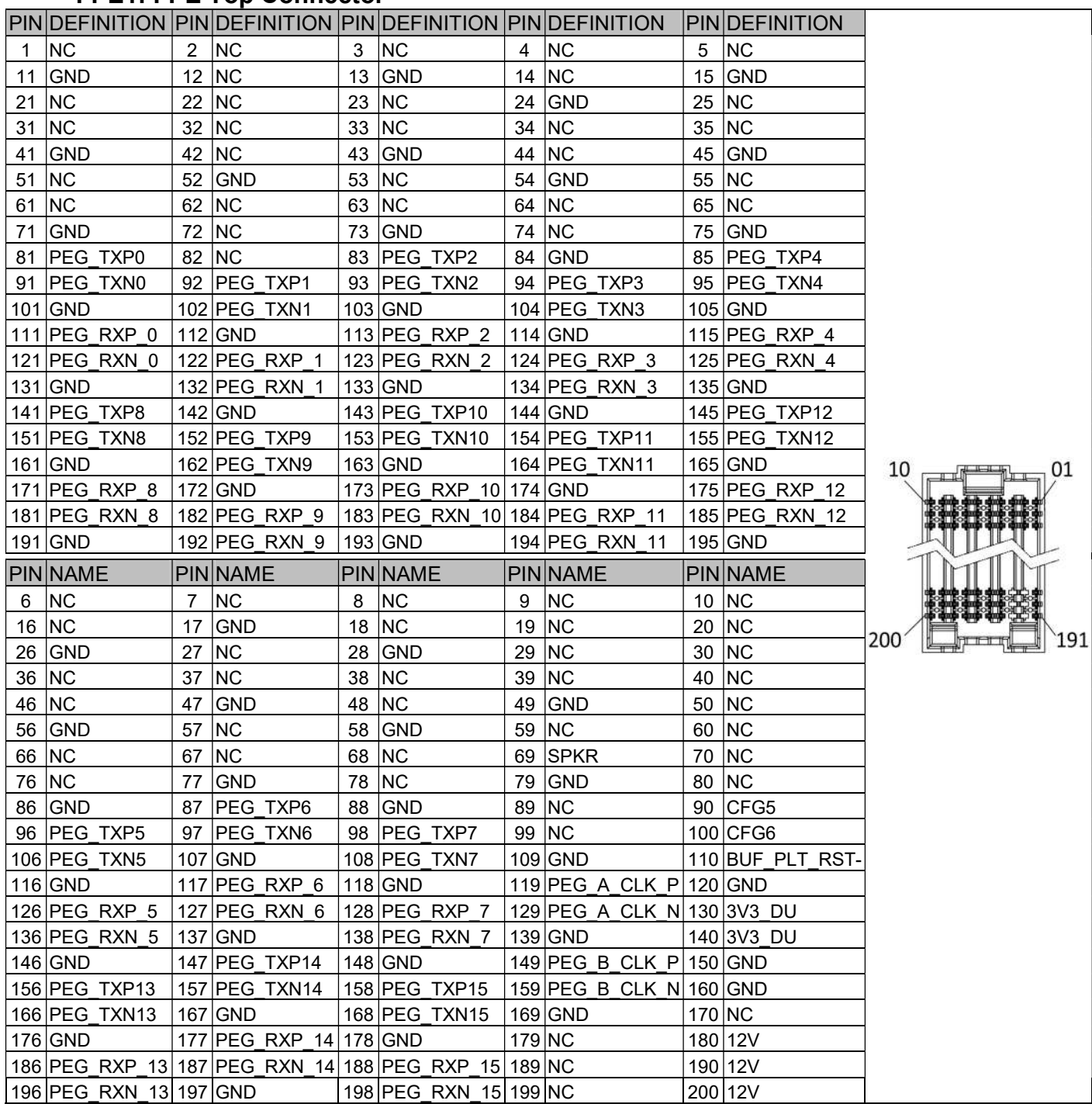

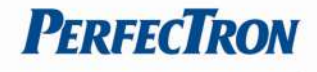

#### STACKPC1: CONNECTOR A TOP

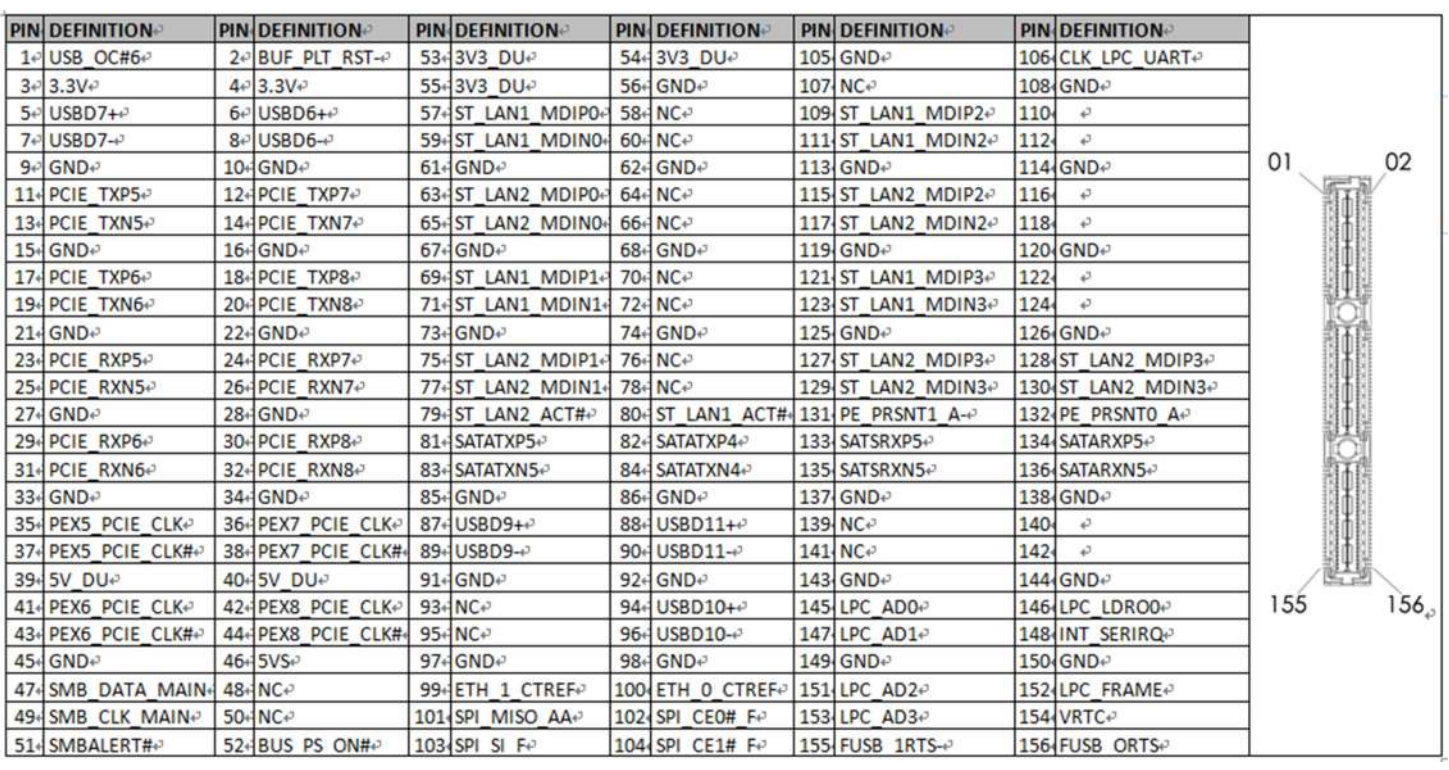

#### LED3: LAN2 LED STATUS (Removed)

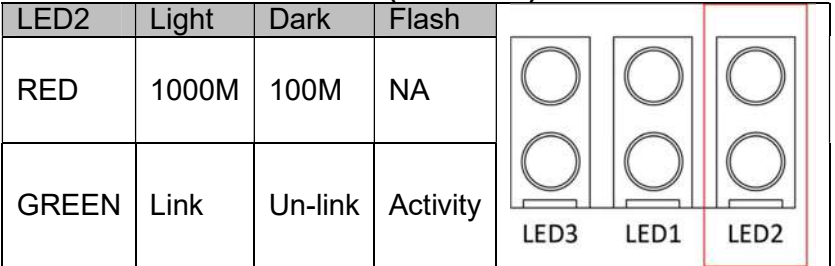

#### LED2: LAN1 LED STATUS (Removed)

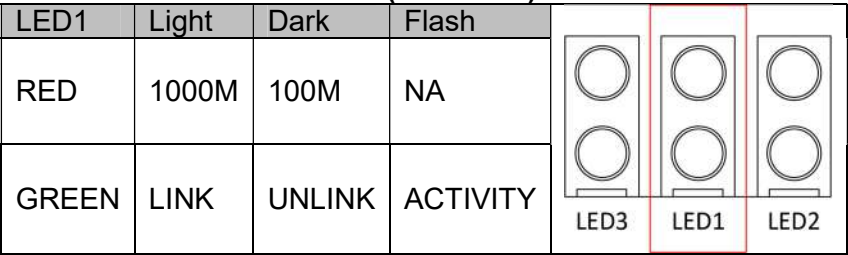

#### LED4: POWER/HDD LED (Removed)

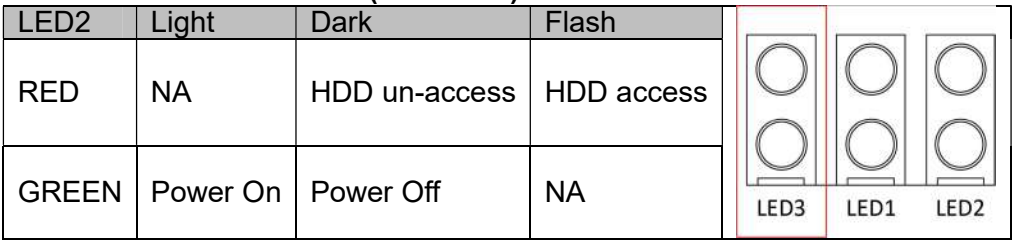

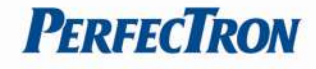

#### J5: SYSTEM FAN Connector

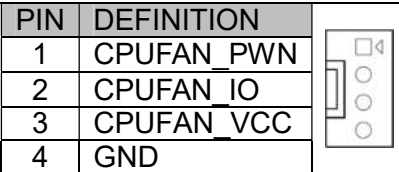

#### SW1: LVDS Resolution select

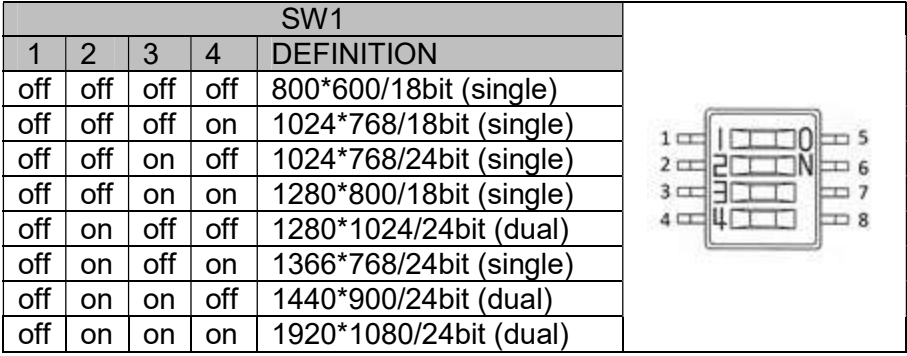

#### SW2: POWER BUTTON (Removed)

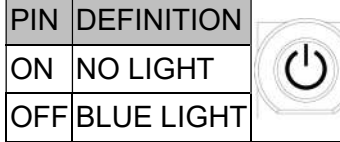

#### SW3: CFG5/CFG6

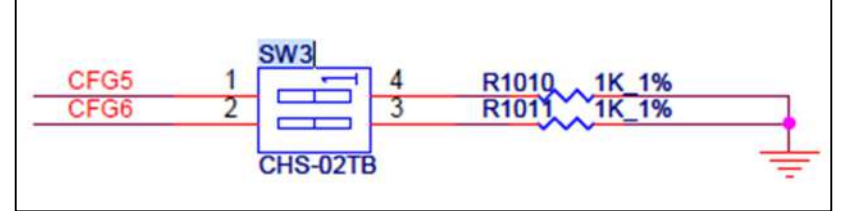

CFG [6:5]: 00=1 x8, 2 x4 PCI Express. 01=Reserved. 10=2 x8 PCI Express.

\*11=1 x16 PCI Express.

#### FP1: Front Panel

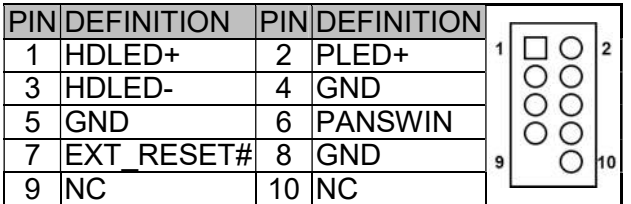

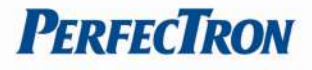

# Chapter 3: AMI BIOS UTILITY

This chapter provides users with detailed descriptions on how to set up a basic system configuration through the AMI BIOS setup utility.

#### 3.1 Starting

To enter the setup screens, perform the following steps:

- Turn on the computer and press the <Del> key immediately.
- After the <Del> key is pressed, the main BIOS setup menu displays. Other setup screens can be accessed from the main BIOS setup menu, such as the Chipset and Power menus.

#### 3.2 Navigation Keys

The BIOS setup/utility uses a key-based navigation system called hot keys. Most of the BIOS setup utility hot keys can be used at any time during the setup navigation process. Some of the hot keys are <F1>, <F10>, <Enter>, <ESC>, and <Arrow> keys.

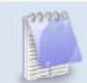

Some of the navigation keys may differ from one screen to another.

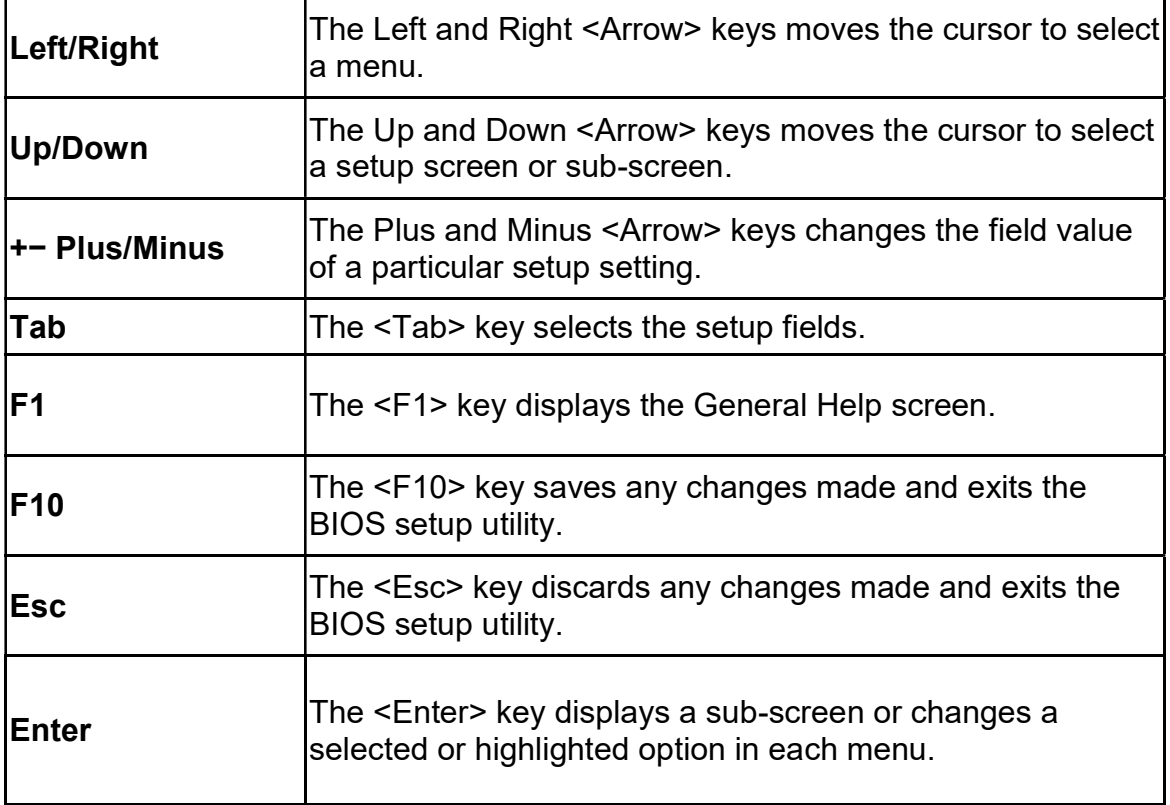

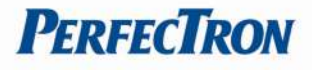

#### 3.3 Main Menu

The Main menu is the screen that first displays when BIOS Setup is entered, unless an error has occurred.

When you first enter the BIOS Setup Utility, you will encounter the Main setup screen. You can always return to the Main setup screen by selecting the Main tab. There are two Main Setup options. They are described in this section. The Main BIOS Setup screen is shown below.

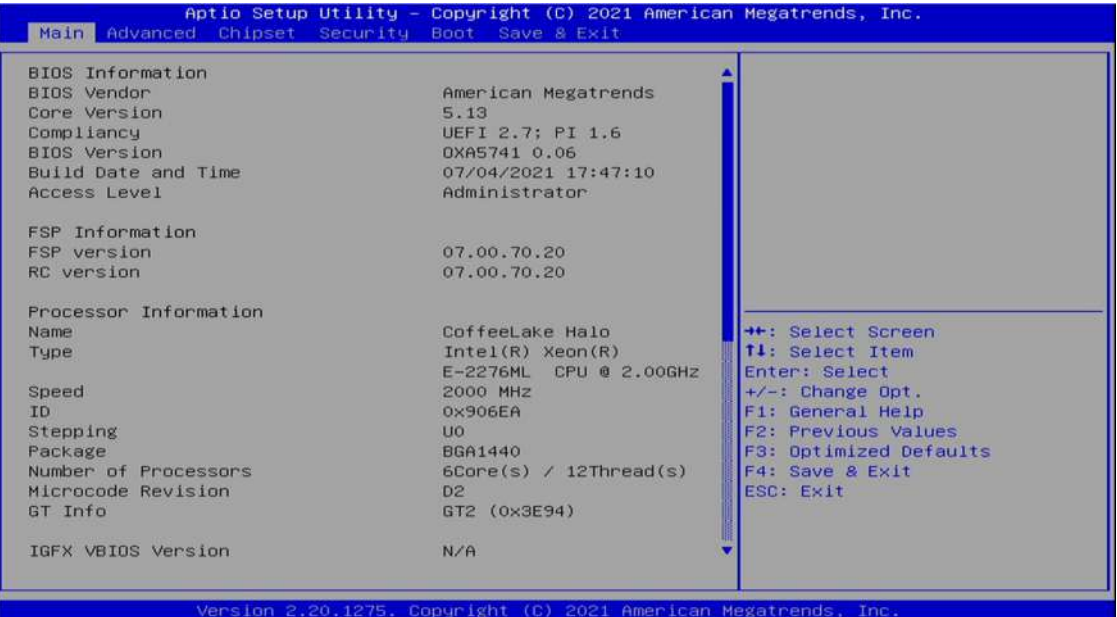

The Main BIOS setup screen has two main frames. The left frame displays all the options that can be configured. Grayed-out options cannot be configured; options in blue can. The right frame displays the key legend. Above the key legend is an area reserved for a text message. When an option is selected in the left frame, it is highlighted in white. Often a text message will accompany it.

#### System Date

Use this function to change the system date.

Select System Date using the Up and Down <Arrow> keys. Enter the new values through the keyboard. Press the Left and Right <Arrow> keys to move between fields. The date setting must be entered in MM/DD/YY format.

#### System Time

Use this function to change the system time.

Select System Time using the Up and Down <Arrow> keys. Enter the new values through the keyboard. Press the Left and Right <Arrow> keys to move between fields. The time setting is entered in HH:MM:SS format.

Note: The time is in 24-hour format. For example, 5:30 A.M. appears as 05:30:00, and 5:30 P.M. as 17:30:00.

#### Access Level

Display the access level of the current user in the BIOS.

#### 3.4 Advanced Menu

The Advanced Menu allows you to configure your system for basic operation. Some entries are defaults required by the system board, while others, if enabled, will improve the performance of your system or let you set some features according to your preference. Setting incorrect field values may cause the system to malfunction.

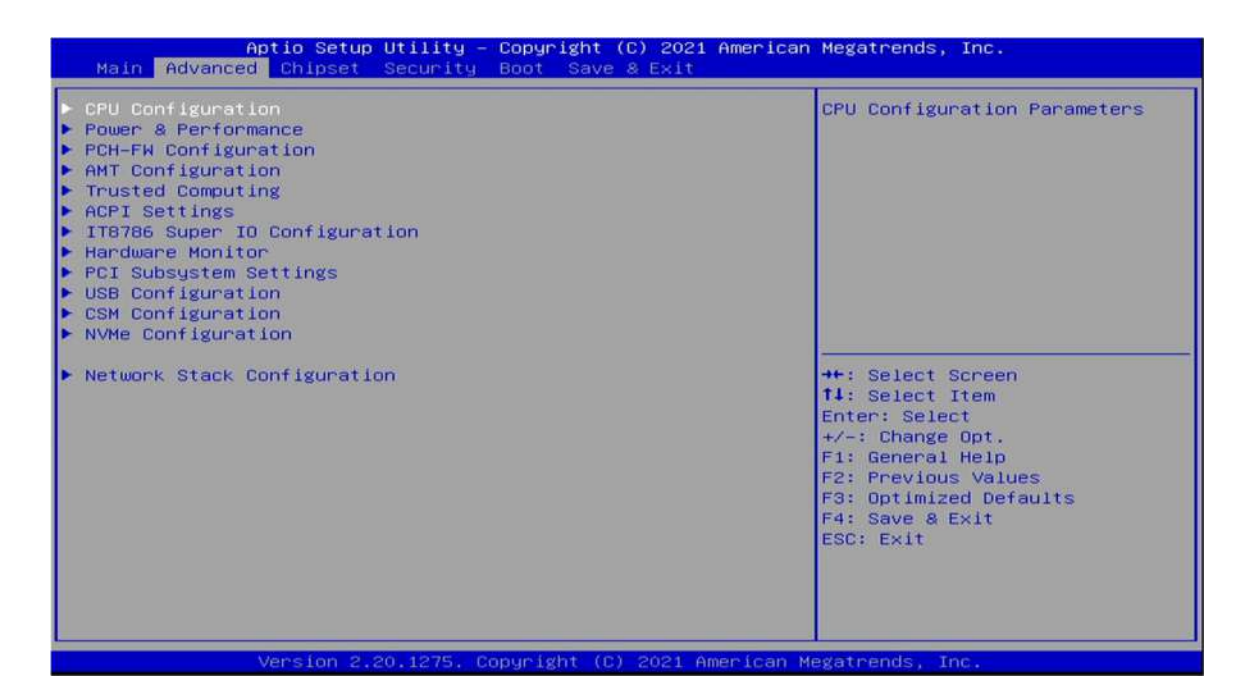

#### 3.4.1 CPU Configuration

This section is used to view CPU status and configure CPU parameters.

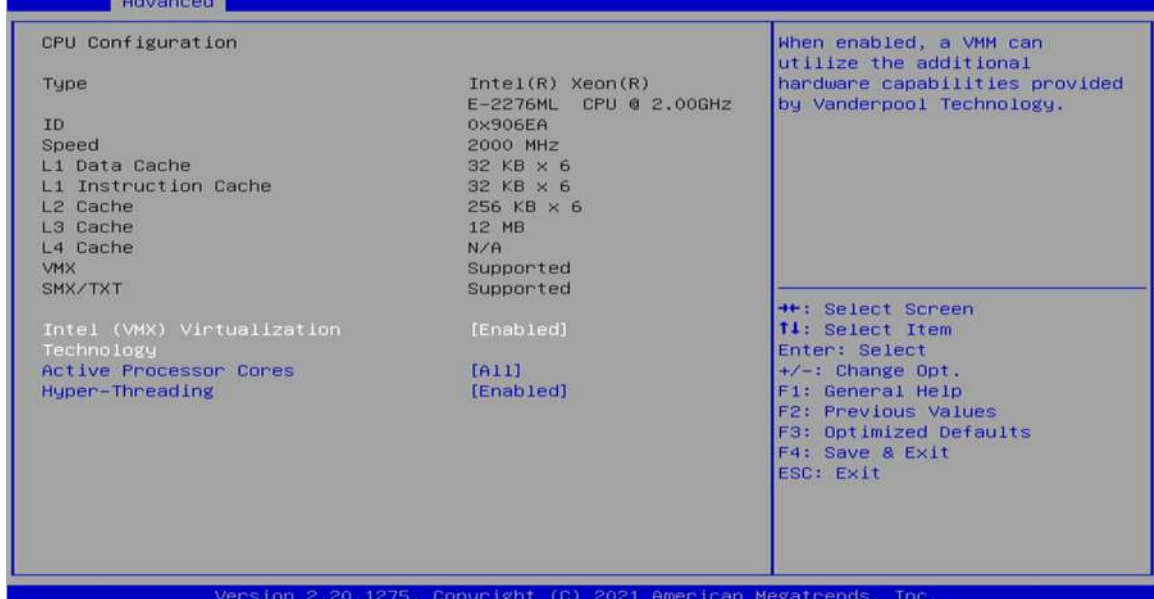

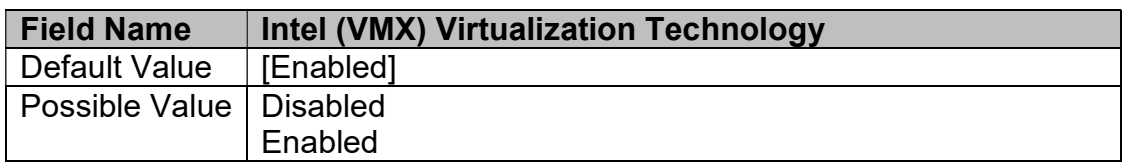

 $\mathbf{r}$ 

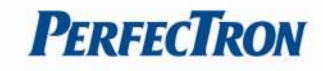

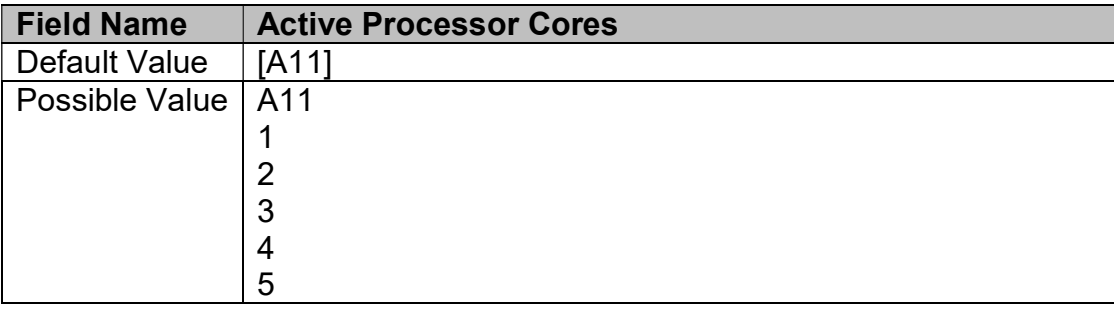

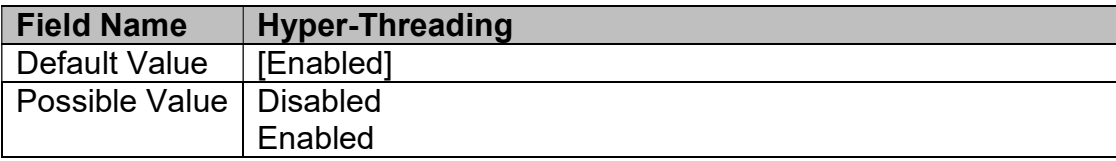

#### 3.4.2 Power & Performance

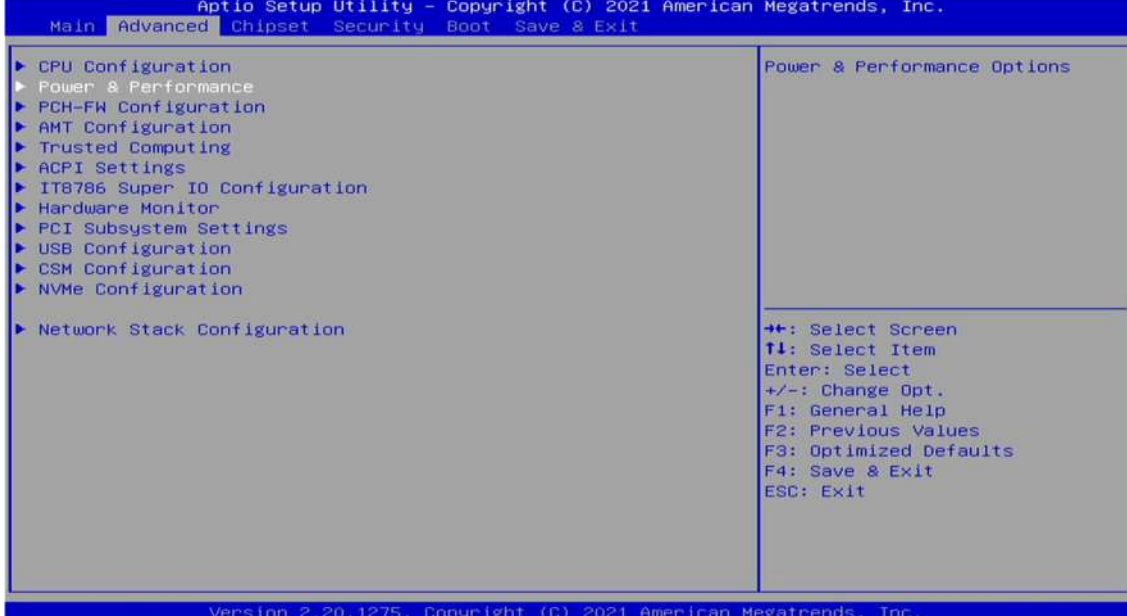

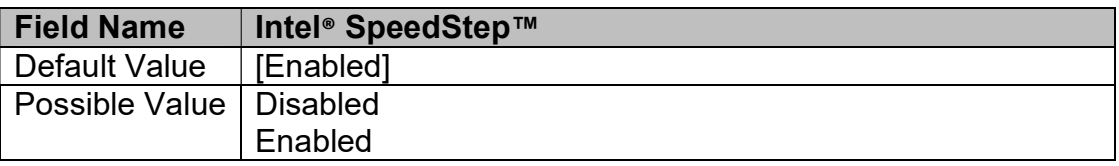

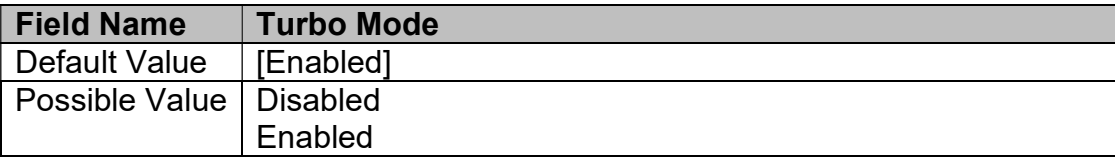

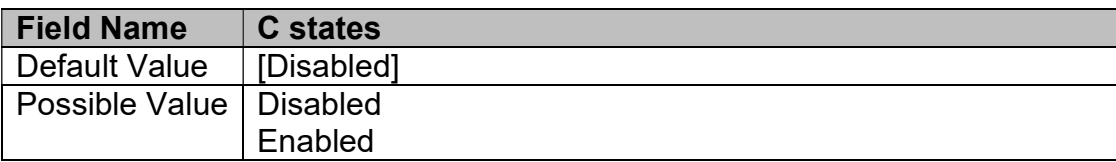

# 3.4.3 PCH-FW Configuration

×

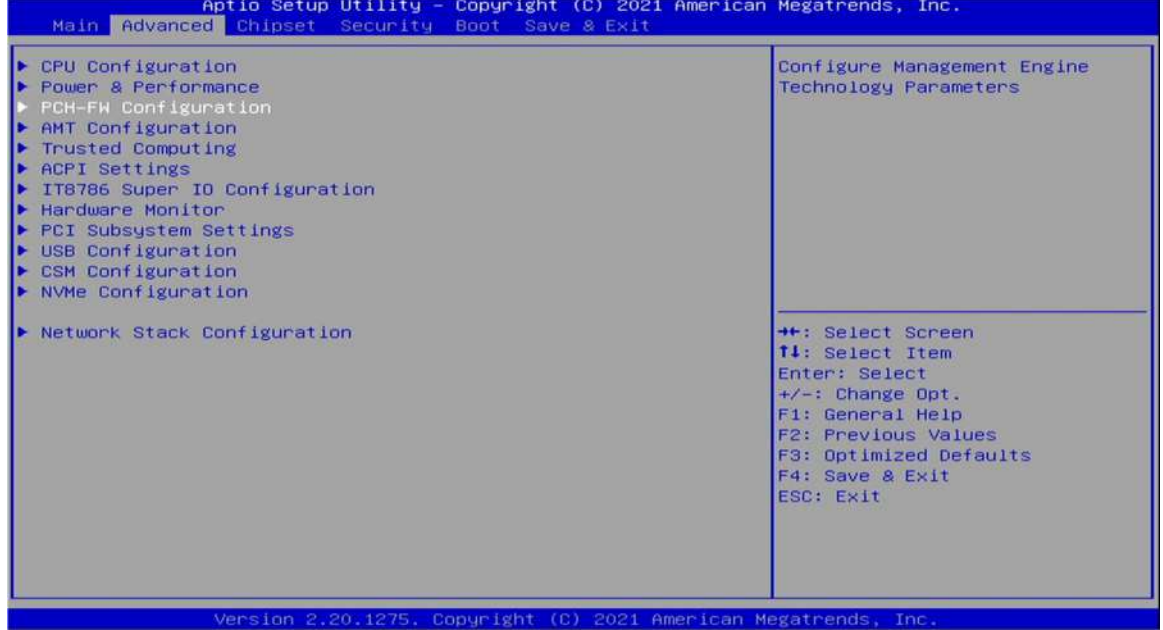

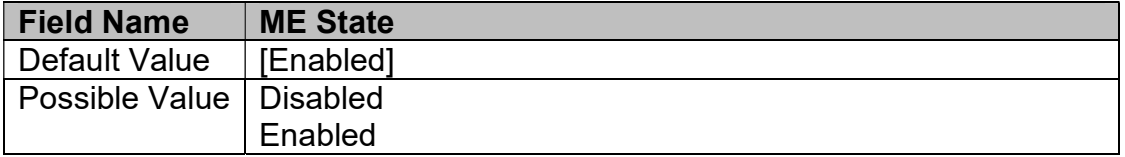

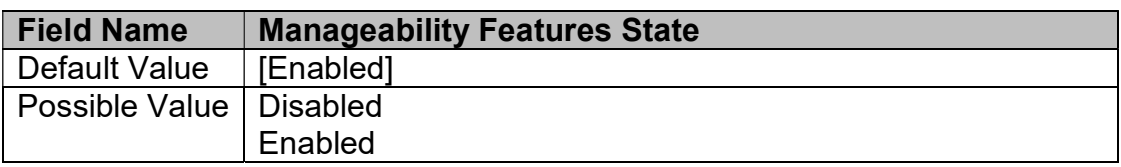

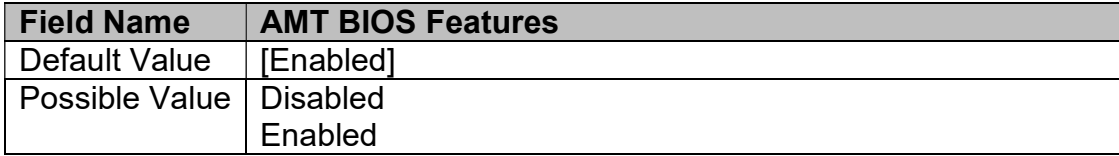

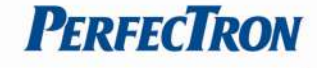

#### 3.4.4 AMT Configuration

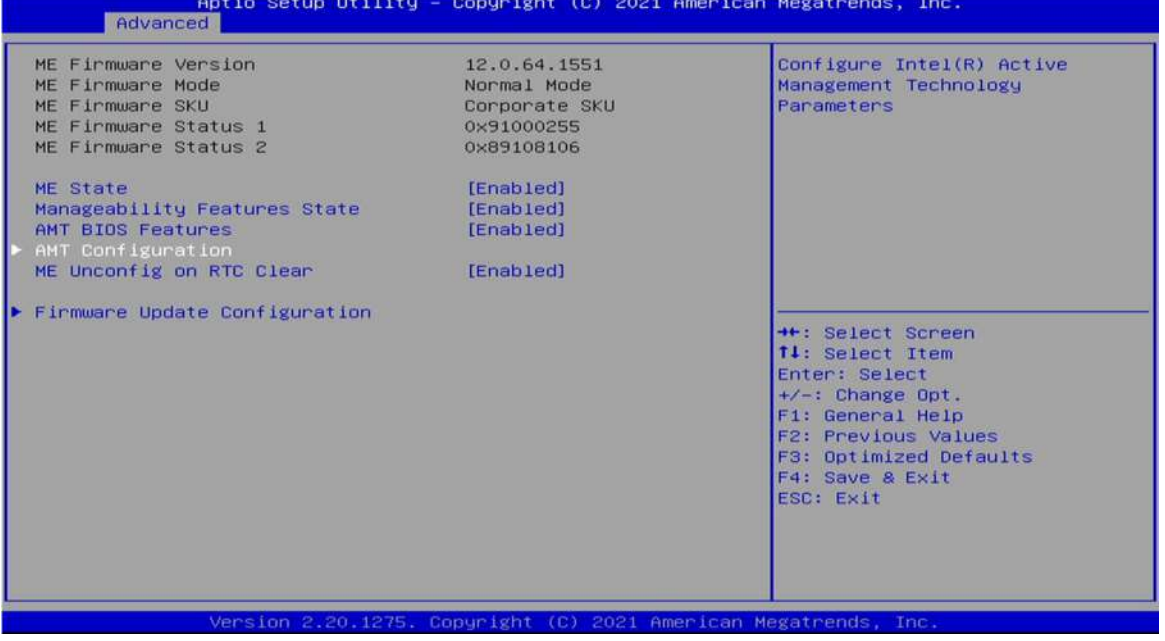

Field Name | ASF support Default Value | [Enabled] Possible Value | Disabled Enabled Field Name | USB Provisioning of AMT Default Value [Disabled] Possible Value Disabled Enabled

#### 3.4.4.1 CIRA Configuration

 $\overline{a}$ 

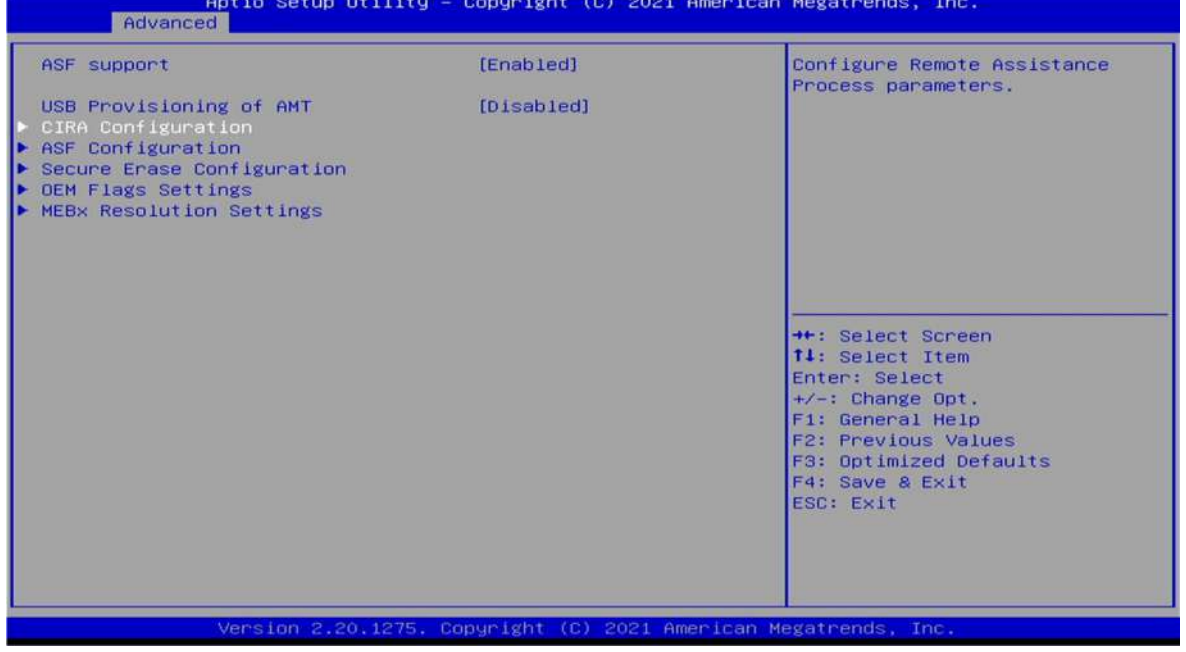

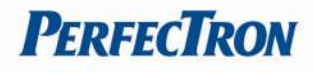

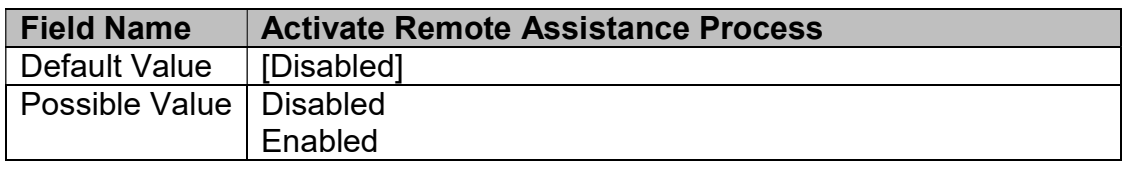

#### 3.4.4.2 ASF Configuration

E

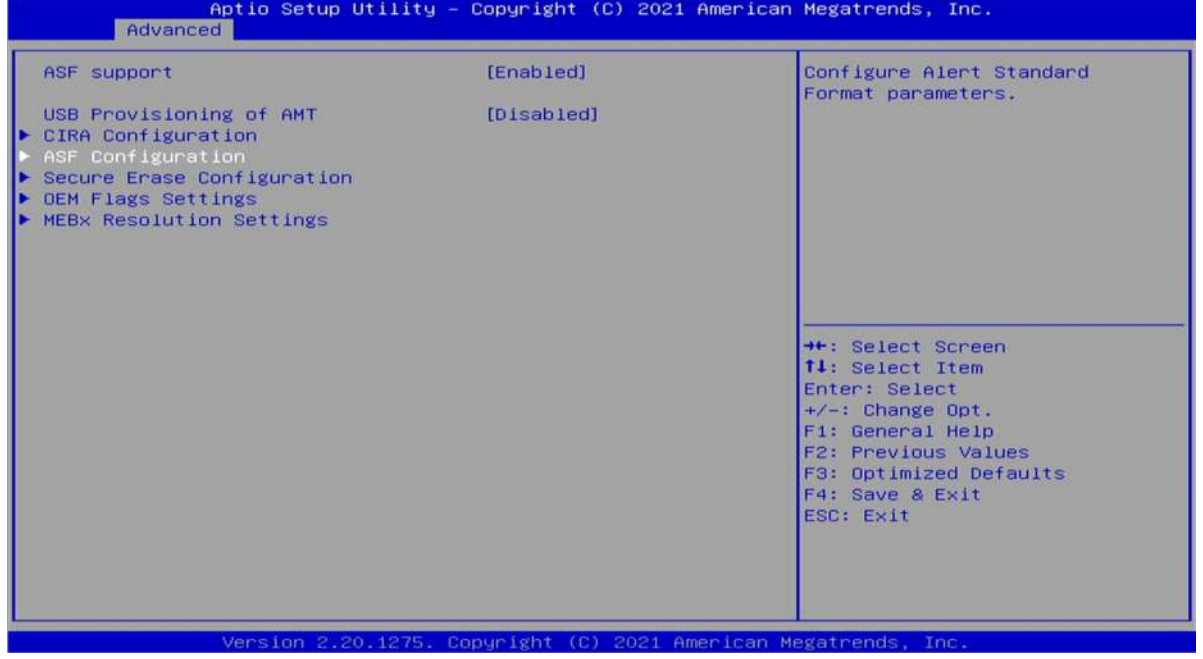

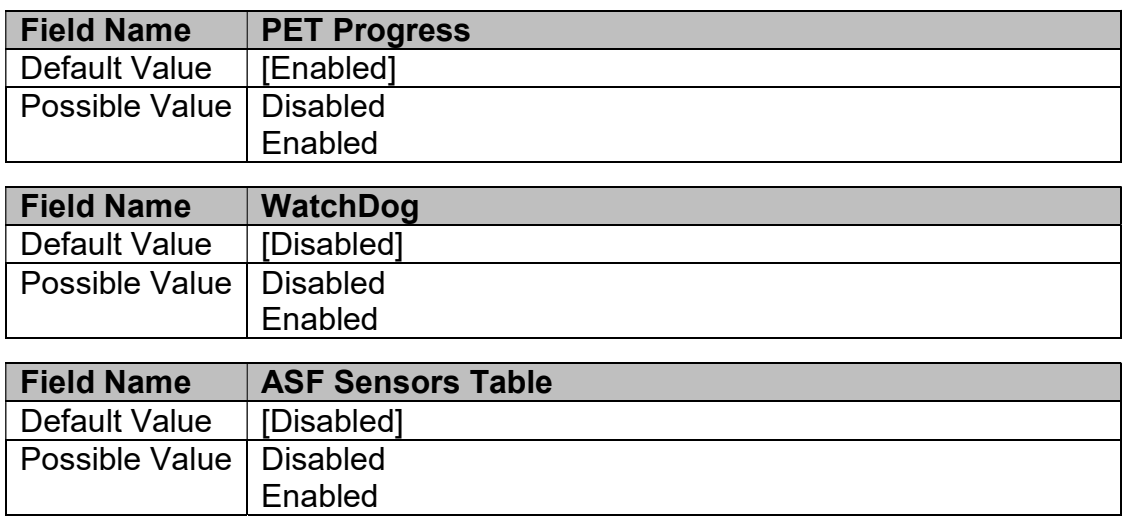

3.4.4.3 Secure Erase Configuration<br>**BELIST CONFIGURATION** CONSIDERING Measurements, Inc.

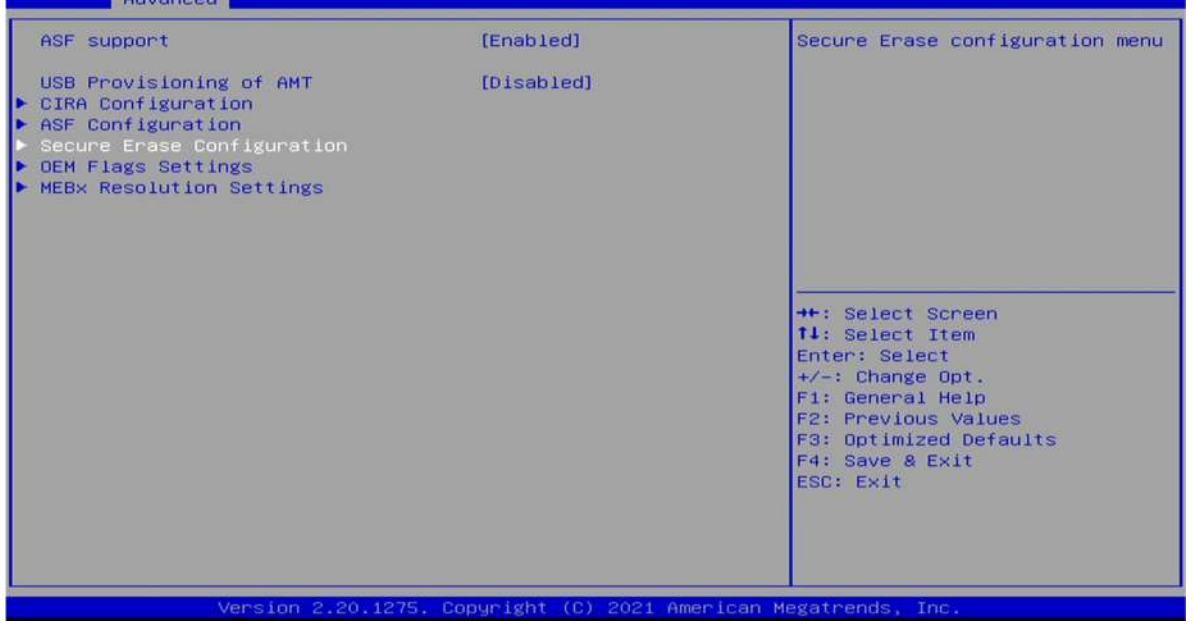

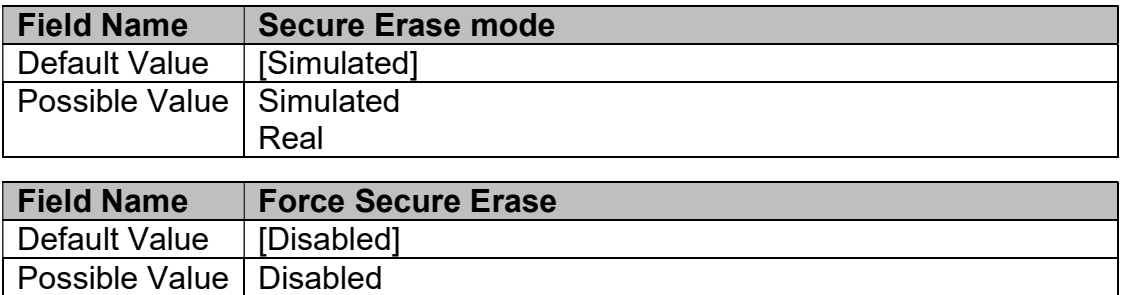

#### 3.4.4.4 OEM Flags Settings

a.

Enabled

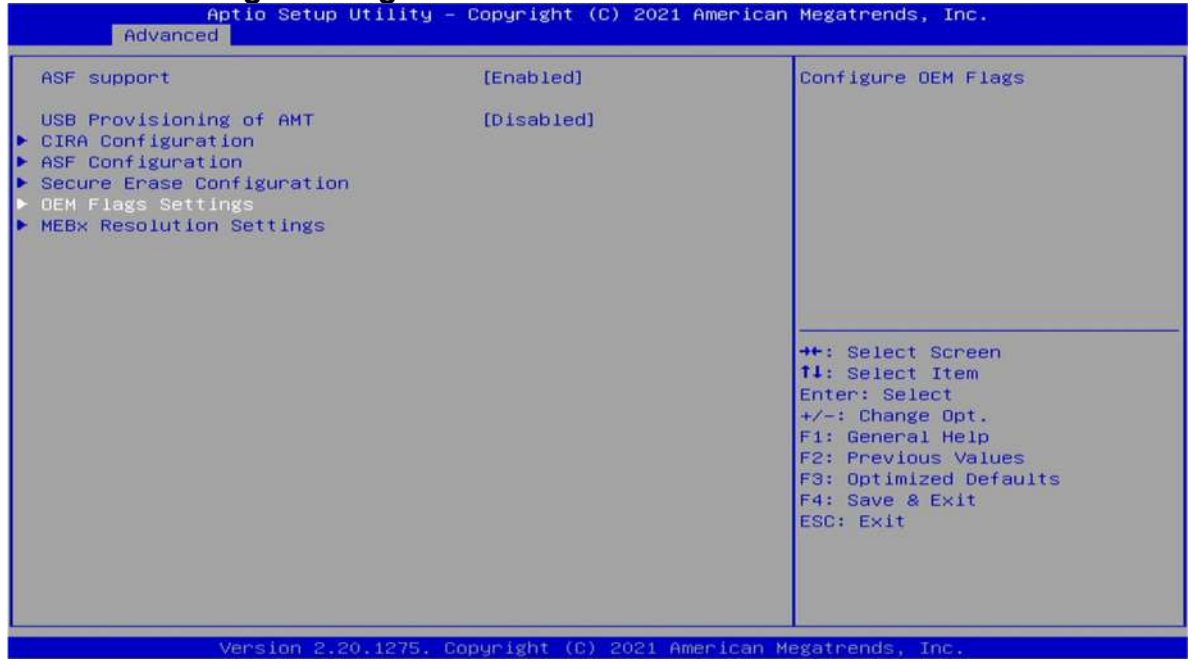

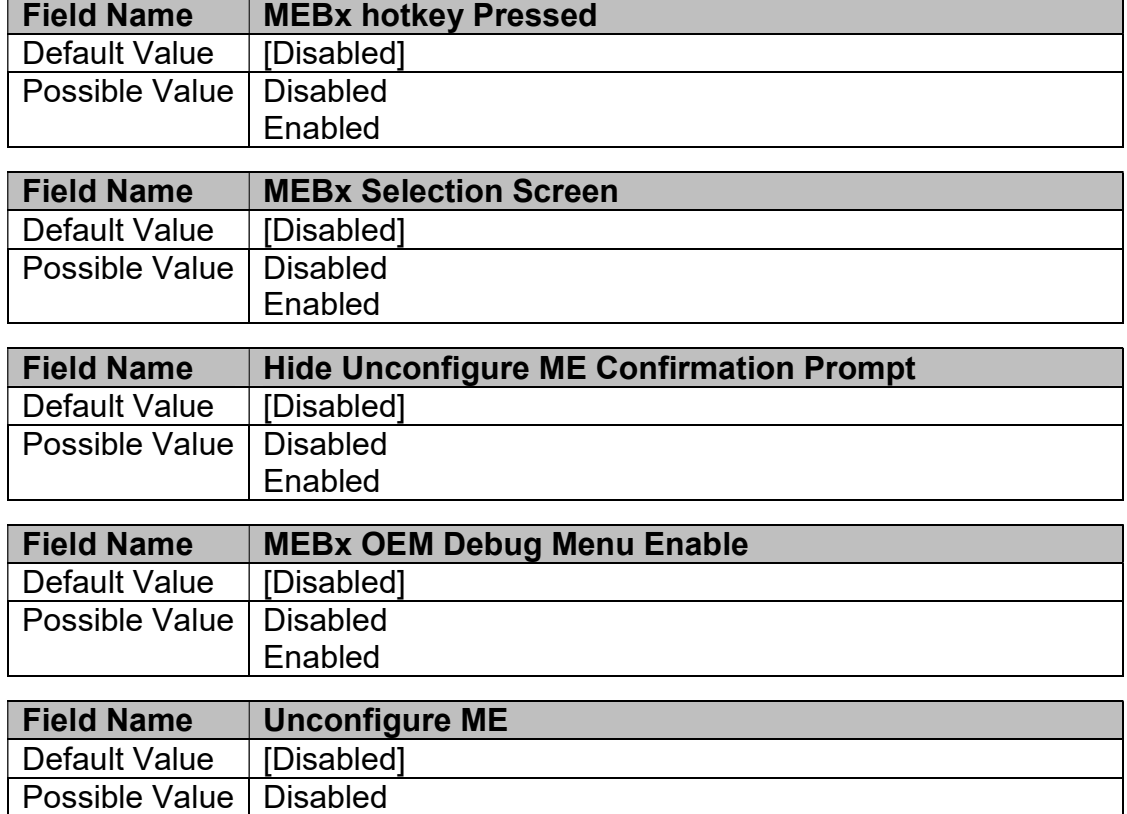

Enabled

3.4.4.5 MEBx Resolution Settings<br>Aptio Setup Utility - Copyright (C) 2021 American Megatrends, Inc. Resolution settings for MEBx<br>display modes ASF support [Enabled] USB Provisioning of AMT<br>CIRA Configuration [Disabled] ASF Configuration Secure Erase Configuration **DEM Flags Settings**<br>MEBx Resolution Settings →<br>+: Select Screen<br>
†1: Select Item<br>
Enter: Select<br>
+/-: Change Opt.<br>
F1: General Help<br>
F2: Previous Values<br>
F3: Optimized Defaults<br>
F3: Optimized Defaults F4: Save & Exit 2.20.1275. Copyright (C) 2021 American Megatr

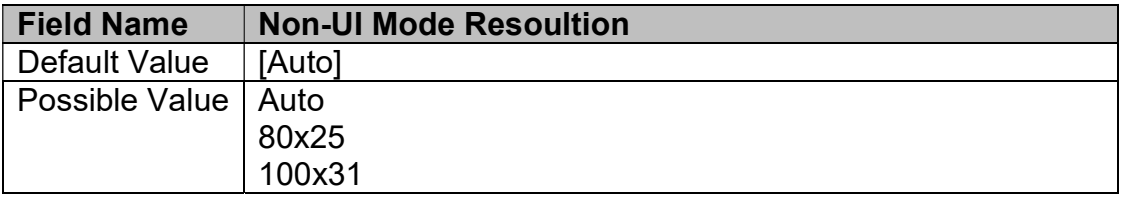

I

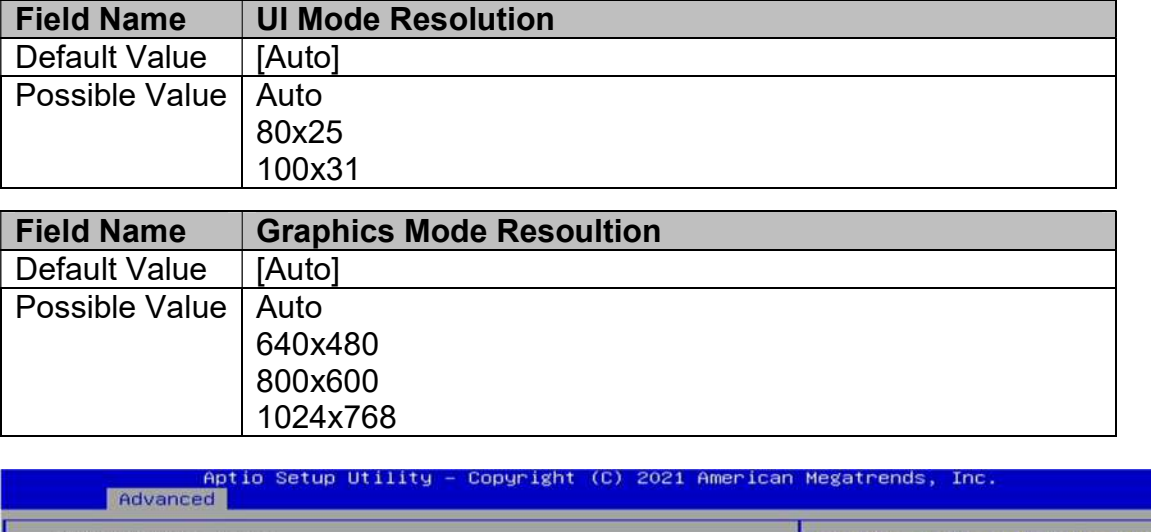

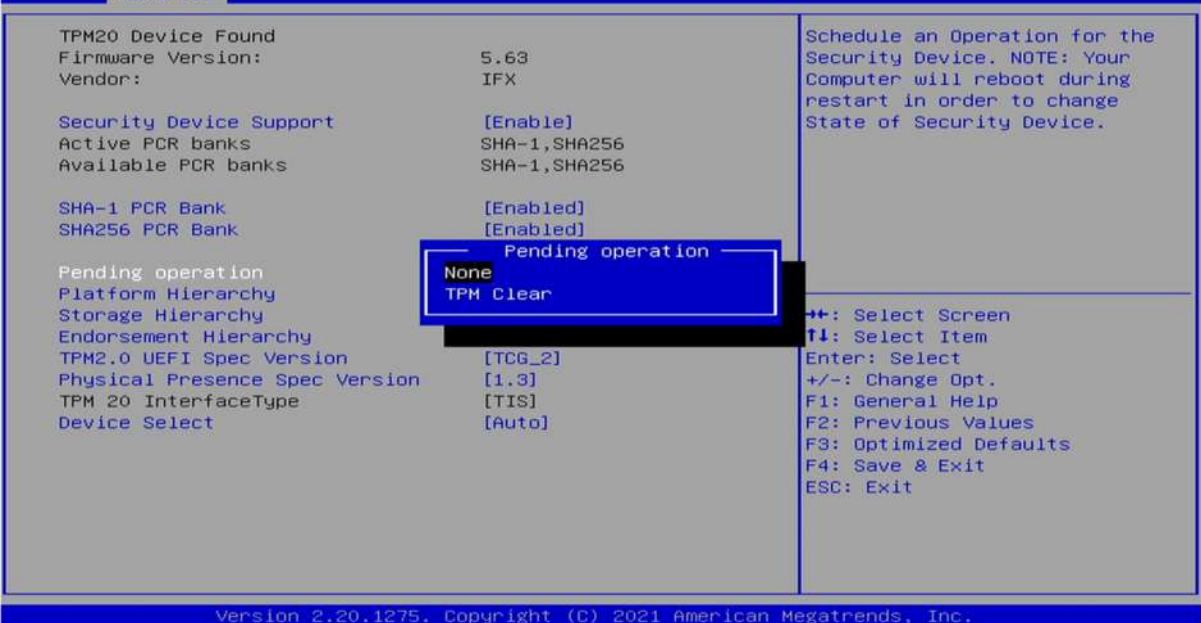

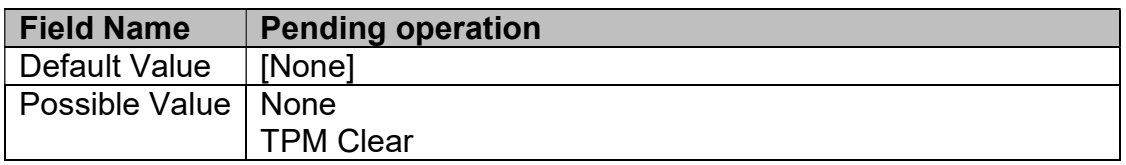

E

 $\mathbf{r}$ 

# **PERFECTRON**

#### 3.4.5 Trusted Computing

 $\overline{a}$ 

ь

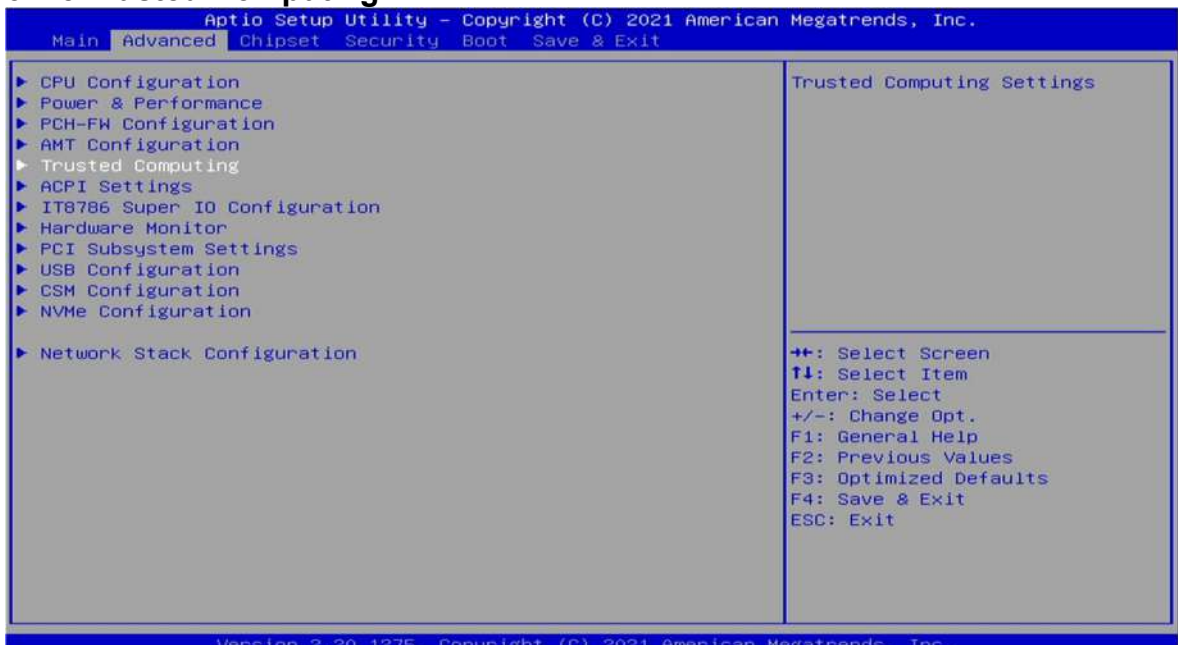

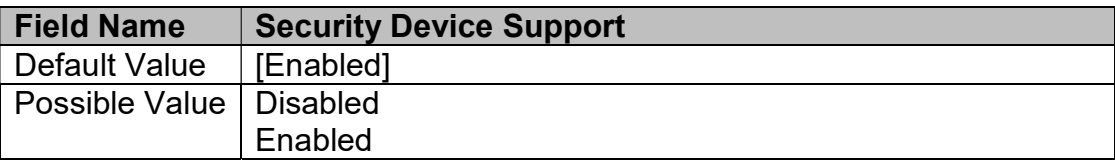

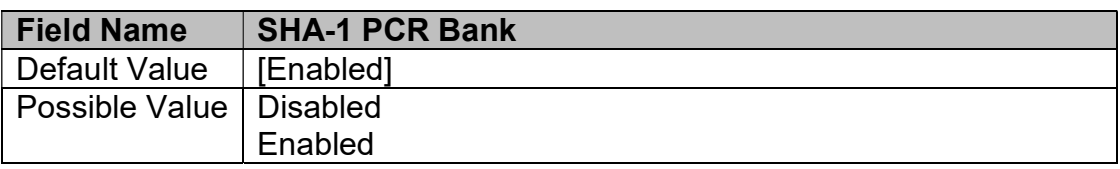

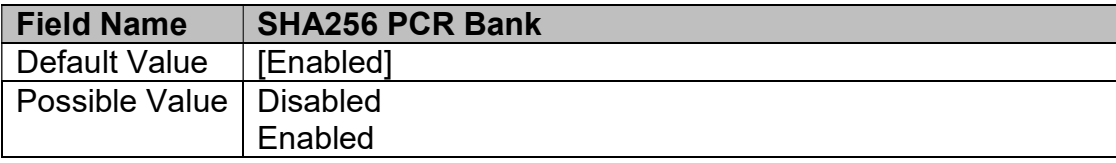

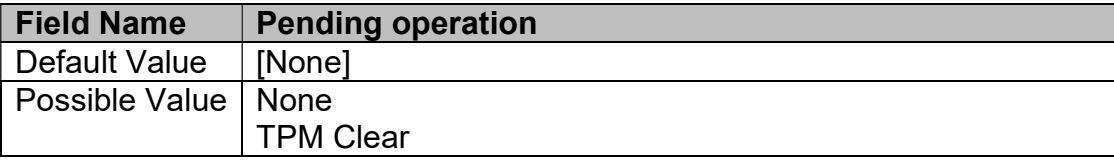

![](_page_33_Picture_133.jpeg)

![](_page_33_Picture_134.jpeg)

![](_page_34_Picture_125.jpeg)

![](_page_34_Picture_126.jpeg)

![](_page_34_Picture_127.jpeg)

#### 3.4.6 ACPI Settings

![](_page_34_Picture_128.jpeg)

![](_page_34_Picture_129.jpeg)

![](_page_34_Picture_130.jpeg)

![](_page_35_Picture_1.jpeg)

![](_page_35_Picture_66.jpeg)

#### 3.4.7 IT8786 Super IO Configuration

Enabled

![](_page_35_Picture_67.jpeg)

#### 3.4.7.1 Secial Port 1 Configuration

![](_page_35_Picture_68.jpeg)

![](_page_36_Picture_171.jpeg)

# 3.4.7.2 Serial Port 2 Configuration<br> **Example:** Aptio Setup Utility - Copyright (C) 2021 American Megatrends, Inc.

a.

Advanced IT8786 Super IO Configuration Set Parameters of Serial Port<br>2 (COMB) Super IO Chip<br>Serial Port 1 Configuration<br>Serial Port 2 Configuration IT8786 →<br>+: Select Screen<br>11: Select Item<br>Enter: Select<br>+/-: Change Opt.<br>F1: General Help<br>F2: Previous Values<br>F3: Optimized Defaults<br>F4: Save & Exit<br>ESC: Exit

![](_page_36_Picture_172.jpeg)

![](_page_36_Picture_173.jpeg)

![](_page_37_Picture_1.jpeg)

#### 3.4.8 Hardware Monitor

![](_page_37_Picture_65.jpeg)

### 3.4.8.1 Smart Fan Function

![](_page_37_Picture_66.jpeg)

![](_page_37_Picture_67.jpeg)

![](_page_37_Picture_68.jpeg)

![](_page_38_Picture_1.jpeg)

#### 3.4.8.2 System Fan Setting

×

![](_page_38_Picture_128.jpeg)

![](_page_38_Picture_129.jpeg)

![](_page_38_Picture_130.jpeg)

![](_page_38_Picture_131.jpeg)

#### 3.4.9 PCI Subsystem Settings

![](_page_39_Picture_76.jpeg)

![](_page_39_Picture_77.jpeg)

#### 3.4.10 USB Configuation

a.

![](_page_39_Picture_78.jpeg)

![](_page_39_Picture_79.jpeg)

![](_page_40_Picture_0.jpeg)

![](_page_40_Picture_116.jpeg)

![](_page_40_Picture_117.jpeg)

![](_page_40_Picture_118.jpeg)

![](_page_40_Picture_119.jpeg)

![](_page_40_Picture_120.jpeg)

#### 3.4.11 CSM Configuration

![](_page_40_Picture_121.jpeg)

![](_page_41_Picture_1.jpeg)

![](_page_41_Picture_45.jpeg)

#### 3.4.12 NVMe Configuration

×

![](_page_41_Picture_46.jpeg)

Veneinn 20 1275 Conuright (C) 2021 Americ an Me

#### 3.4.13 Network Stack Configuration

×

![](_page_42_Picture_37.jpeg)

![](_page_42_Picture_38.jpeg)

![](_page_43_Picture_1.jpeg)

### 3.5 Chipset

a.

#### 3.5.1 System Agent (SA) Configuration

![](_page_43_Picture_72.jpeg)

Aptio Setup Utility – Copyright (C) 2021 American Megatrends, Inc.<br>| Chipset System Agent (SA) Configuration Graphics Configuration SA PCIe Code Version 7.0.112.32 Supported  $VT-d$ Graphics Configuration<br>Above 4GB MMIO BIOS assignment [Disabled] →<br>
+: Select Screen<br>
11: Select Item<br>
Enter: Select<br>
+/-: Change Opt.<br>
F1: General Help<br>
F2: Previous Values<br>
F3: Optimized Defaults<br>
F4: Save & Exit<br>
ESC: Exit Version 2.20.1275. Copyright (C) 2021 American Megatrends

![](_page_43_Picture_73.jpeg)

![](_page_44_Picture_172.jpeg)

![](_page_44_Picture_173.jpeg)

![](_page_44_Picture_174.jpeg)

![](_page_44_Picture_175.jpeg)

![](_page_44_Picture_176.jpeg)

B

![](_page_45_Picture_1.jpeg)

![](_page_45_Picture_58.jpeg)

### 3.5.2 PCH-IO Configuration

![](_page_45_Picture_59.jpeg)

#### 3.5.2.1 PCI Express Configuration

![](_page_45_Picture_60.jpeg)

![](_page_45_Picture_61.jpeg)

![](_page_46_Picture_1.jpeg)

![](_page_46_Picture_59.jpeg)

Aptio Setup Utility – Copyright (C) 2021 American Megatrends, Inc.<br>| Chipset

![](_page_46_Picture_60.jpeg)

right  $(C)$  $A<sub>0</sub>$ 

![](_page_46_Picture_61.jpeg)

![](_page_47_Picture_1.jpeg)

![](_page_47_Picture_105.jpeg)

# 3.5.2.2 SATA And RST Configuration

![](_page_47_Picture_106.jpeg)

![](_page_47_Picture_107.jpeg)

![](_page_47_Picture_108.jpeg)

![](_page_47_Picture_109.jpeg)

![](_page_47_Picture_110.jpeg)

![](_page_48_Picture_115.jpeg)

![](_page_48_Picture_116.jpeg)

a.

![](_page_48_Figure_4.jpeg)

![](_page_48_Picture_117.jpeg)

![](_page_48_Picture_118.jpeg)

![](_page_49_Picture_0.jpeg)

×

![](_page_49_Picture_101.jpeg)

![](_page_49_Picture_102.jpeg)

![](_page_49_Picture_103.jpeg)

![](_page_49_Picture_104.jpeg)

![](_page_49_Picture_105.jpeg)

#### 3.6 Security

The password length must be in the following range:

Minimum length

Maximum length

User Password

Secure Boot

#### **3.6.1 Administrator Password**<br>**3.6.1 Administrator Password**<br>**1990: Main Advanced Chipset Security** Boot Save & Exit Main Password Description Set Administrator Password If ONLY the Administrator's password is set, then this only limits access to Setup and is only asked for when entering Setup and Is<br>If ONLY the User's password is set, then this<br>Is a power on password and must be entered to<br>boot or enter Setup. In Setup the User will have Administrator rights. The password length must be in the following range: Minimum length  $\overline{\mathbf{3}}$ Maximum length  $20$ ++: Select Screen Administrator Password<br>User Password **14:** Select Item Enter: Select +/-: Change Opt.<br>F1: General Help F2: Previous Values<br>F3: Optimized Defaults<br>F4: Save & Exit HDD Security Configuration:<br>P4:TS128GSSD230S ESC: Exit Secure Boot Aptio Setup Utility - Copyright (C) 2021 American Megatrends, Inc.<br>Advanced Chipset Security Boot Save & Exit Main Password Description Set Administrator Password If ONLY the Administrator's password is set,<br>then this only limits access to Setup and is<br>only asked for when entering Setup. If ONLY the User's password is set, then this is a power on password and must be entered to boot or enter Setup. In Setup the User will<br>have Administrator rights.

 $(0)$ 

Create New Password

**++:** Select Screen ti: Select Item

F2: Previous Values<br>F3: Optimized Defaults

Enter: Select +/-: Change Opt.<br>F1: General Help

F4: Save & Exit ESC: Exit

 $\mathsf{I}$ 

#### 3.6.2 User Password

![](_page_51_Picture_66.jpeg)

#### 3.6.3 Secure Boot

a.

![](_page_51_Picture_67.jpeg)

![](_page_51_Picture_68.jpeg)

![](_page_51_Picture_69.jpeg)

![](_page_52_Figure_1.jpeg)

![](_page_52_Figure_2.jpeg)

# 3.6.3.2 Key Management

![](_page_52_Figure_4.jpeg)

![](_page_52_Picture_91.jpeg)

![](_page_53_Figure_1.jpeg)

![](_page_53_Figure_2.jpeg)

# **3.6.3.4 Export Secure Boot variables**<br>**Aptio Setup Utility - Copyright**

![](_page_53_Figure_4.jpeg)

![](_page_54_Figure_2.jpeg)

# **3.6.3.6 Restore DB defaults**

Copyright (C) 2021 American Megatrends, Inc.

![](_page_54_Picture_74.jpeg)

#### 3.6.3.7 Platform Key(PK)

![](_page_55_Picture_56.jpeg)

#### 3.6.3.8 Key Exchange Kesys

a.

Copyright (C) 2021 American Megatrends, Inc.

![](_page_55_Picture_57.jpeg)

 $\overline{\phantom{a}}$ 

#### 3.6.3.9 Authorized Signatures

![](_page_56_Picture_58.jpeg)

#### 3.6.3.10 Forbidden Signatures

a.

Copuright  $(C)$ 2021 American Megatrends, Inc.

![](_page_56_Picture_59.jpeg)

#### 3.6.3.11 Authorized Time Stamps

![](_page_57_Picture_45.jpeg)

#### 3.6.3.12 OS Recovery Signatures

a.

2021 American Megatrends, Inc.  $(C)$ 

![](_page_57_Picture_46.jpeg)

![](_page_58_Picture_1.jpeg)

### 3.7 Boot

×

![](_page_58_Picture_88.jpeg)

![](_page_58_Picture_89.jpeg)

#### 3.8 Save & Exit

#### 3.8.1 Save Changes and Exit

![](_page_59_Picture_64.jpeg)

**3.8.1.1 Save & Exit Setup**<br>**Applie Setup Utility - Copyright (C) 2021**<br>**Main Advanced Chipset Security Boot Save & Exit** American Megatrends, Inc. Exit system setup after saving<br>the changes. Save Options Save Changes and Exit<br>Discard Changes and Exit Save Changes and Reset<br>Discard Changes and Reset Save Changes Discard Changes Save & Exit Setup Default Options Restore Defaults<br>Save as User Defaults<br>Restore User Defaults Save configuration and exit? +: Select Screen<br>4: Select Item<br>nter: Select<br>7-: Change Opt.<br>F1: General Help<br>F2: Previous Values<br>73: Optimized Defaults<br>F4: Save & Exit<br>ESC: Exit **Yes No** Boot Override Version 2.20.1275, Copyright (C) 2021 American Megatrends

![](_page_60_Figure_2.jpeg)

![](_page_60_Picture_3.jpeg)

![](_page_60_Figure_5.jpeg)

![](_page_61_Picture_1.jpeg)

![](_page_61_Picture_3.jpeg)

![](_page_61_Figure_5.jpeg)

![](_page_62_Picture_1.jpeg)

![](_page_62_Picture_3.jpeg)

![](_page_62_Figure_5.jpeg)

![](_page_63_Picture_1.jpeg)

![](_page_63_Picture_3.jpeg)

#### 3.8.9 Restore User Defaults

![](_page_63_Picture_44.jpeg)